## **INSTRUCTIVO EXTERNO**

## **OBTENCIÓN DEL PERMISO DE FUNCIONAMIENTO**

**Versión [7.0]**

#### **Coordinación General Técnica de Certificaciones Dirección Técnica de Buenas Prácticas y Permisos**

**Abril, 2021**

Juntos<br>lo logramos

*LA AGENCIA NACIONAL DE REGULACIÓN, CONTROL Y VIGILANCIA SANITARIA SE RESERVA EL DERECHO DE ESTE DOCUMENTO, EL CUAL NO DEBE SER USADO PARA OTRO PROPÓSITO DISTINTO AL PREVISTO EN EL MISMO, DOCUMENTOS IMPRESOS O FOTOCOPIADOS SON COPIAS NO CONTROLADAS, VERIFICAR SIEMPRE CON LA ÚLTIMA VERSIÓN VIGENTE EN EL REPOSITORIO INSTITUCIONAL.*

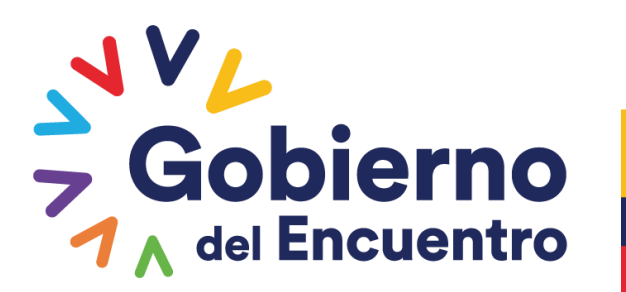

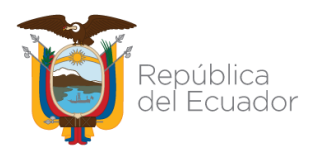

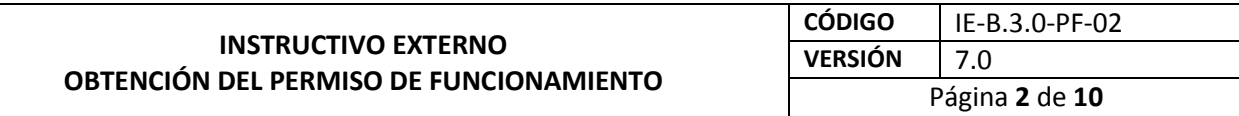

#### **CONTROL DE CAMBIOS**

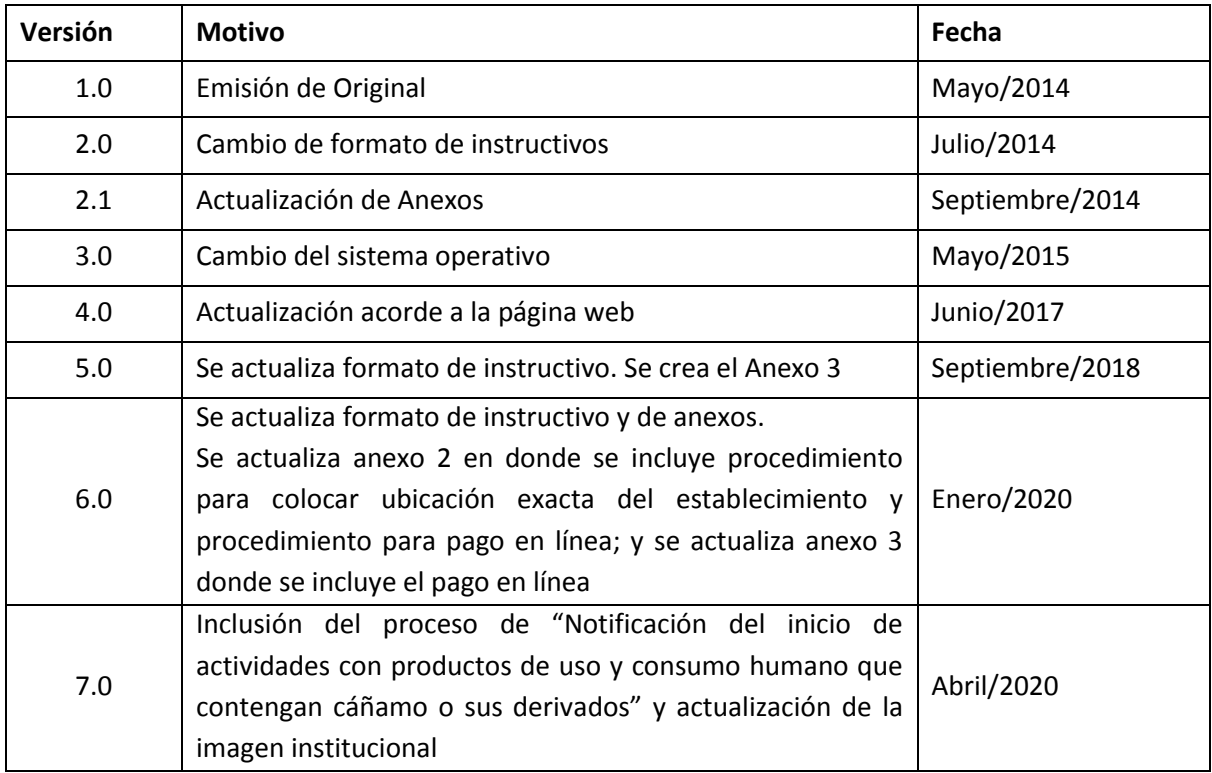

LA AGENCIA NACIONAL DE REGULACIÓN, CONTROL Y VIGILANCIA SANITARIA SE RESERVA EL DERECHO DE ESTE DOCUMENTO, EL CUAL NO DEBE SER USADO PARA OTRO PROPÓSITO<br>DISTINTO AL PREVISTO EN EL MISMO, DOCUMENTOS IMPRESOS O FOTOCOPIADOS *REPOSITORIO INSTITUCIONAL.*

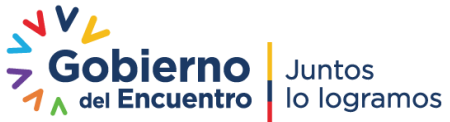

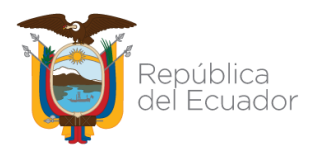

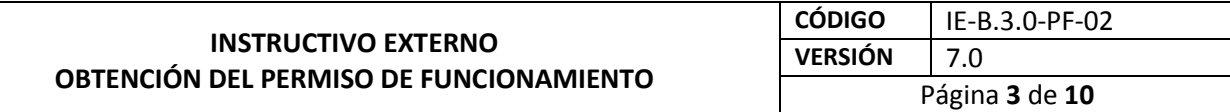

#### **CONTENIDO**

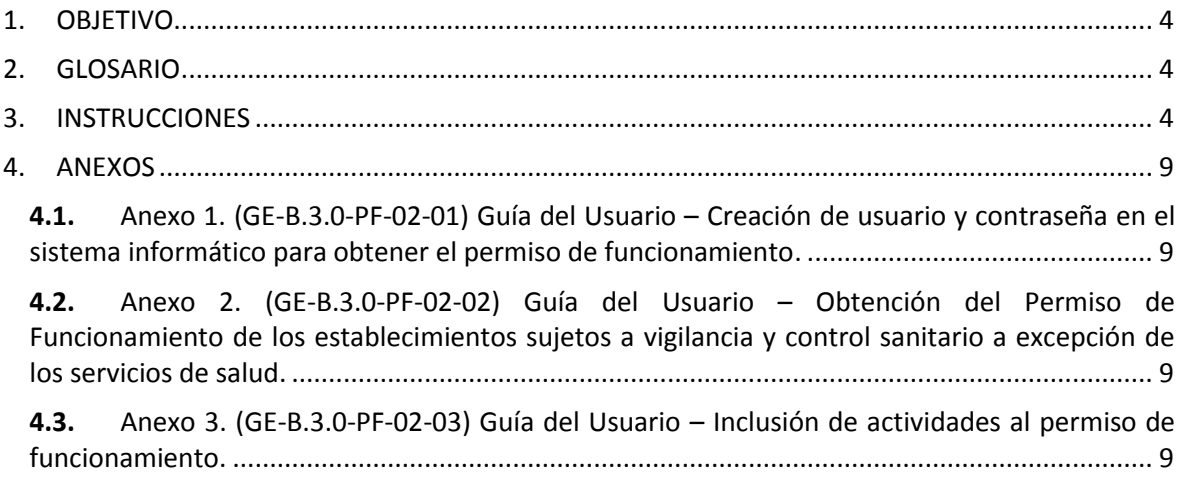

#### **TABLA DE ILUSTRACIONES**

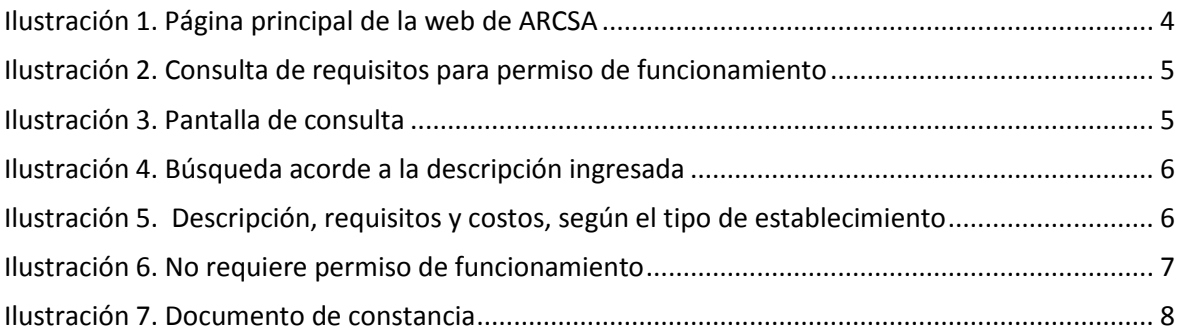

LA AGENCIA NACIONAL DE REGULACIÓN, CONTROL Y VIGILANCIA SANITARIA SE RESERVA EL DERECHO DE ESTE DOCUMENTO, EL CUAL NO DEBE SER USADO PARA OTRO PROPÓSITO<br>DISTINTO AL PREVISTO EN EL MISMO, DOCUMENTOS IMPRESOS O FOTOCOPIADOS *REPOSITORIO INSTITUCIONAL.*

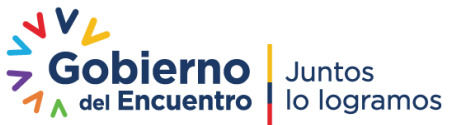

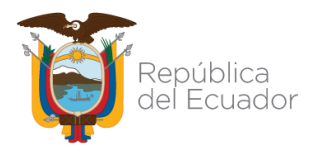

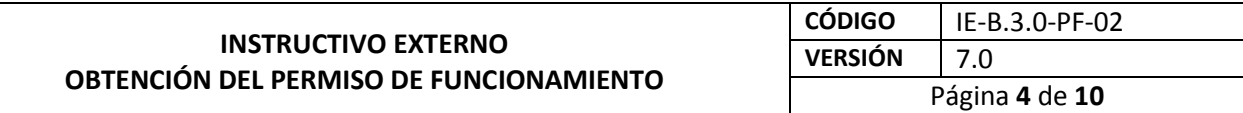

#### <span id="page-3-0"></span>**1. OBJETIVO**

Indicar al usuario externo de forma detallada, clara y precisa los pasos necesarios para la obtención del Permiso de Funcionamiento, a fin de agilizar y optimizar el trámite.

#### <span id="page-3-1"></span>**2. GLOSARIO**

**Cancelación por cierre del establecimiento.-** Cuando el establecimiento suspende definitivamente su permiso de funcionamiento, se denomina cancelación por cierre del establecimiento, y debe notificarlo a la ARCSA. El propietario, representante legal o un tercero con la debida autorización del representante legal, ya sea por una carta de autorización o poder especial notariado debe solicitar la cancelación del permiso de funcionamiento vigente, para la actualización de los datos registrados en la ARCSA.

**Permiso de funcionamiento.-** Es el documento otorgado por la autoridad sanitaria nacional a los establecimientos sujetos a control y vigilancia sanitaria que cumplen con todos los requisitos para su funcionamiento, establecidos en los reglamentos correspondientes.

**Plantas certificadas con Buenas Prácticas de Manufactura.-** Las plantas procesadoras de alimentos, laboratorios cosméticos y productos higiénicos, que cuenten con el certificado de Buenas Prácticas de Manufactura registrado u homologado por la Agencia no deberán obtener el permiso de funcionamiento anual.

**Suspensión del permiso de funcionamiento.-** La suspensión del permiso de funcionamiento ocurre cuando el establecimiento es sancionado por medio de un proceso sancionatorio o administrativo.

#### <span id="page-3-2"></span>**3. INSTRUCCIONES**

**3.1.** Para ingresar al sistema informático de la ARCSA, podrá realizarlo de manera directa a través del link:<http://permisosfuncionamiento.controlsanitario.gob.ec/> o en la página web de la ARCSA: [www.controlsanitario.gob.ec](http://www.controlsanitario.gob.ec/) y dar clic en la opción "Procesos de Permiso de Funcionamiento".

#### **Ilustración 1. Página principal de la web de ARCSA**

*LA AGENCIA NACIONAL DE REGULACIÓN, CONTROL Y VIGILANCIA SANITARIA SE RESERVA EL DERECHO DE ESTE DOCUMENTO, EL CUAL NO DEBE SER USADO PARA OTRO PROPÓSITO DISTINTO AL PREVISTO EN EL MISMO, DOCUMENTOS IMPRESOS O FOTOCOPIADOS SON COPIAS NO CONTROLADAS, VERIFICAR SIEMPRE CON LA ÚLTIMA VERSIÓN VIGENTE EN EL REPOSITORIO INSTITUCIONAL.*

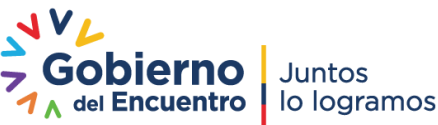

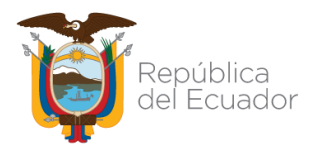

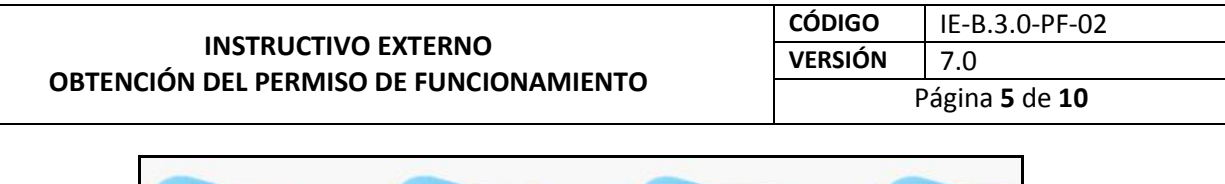

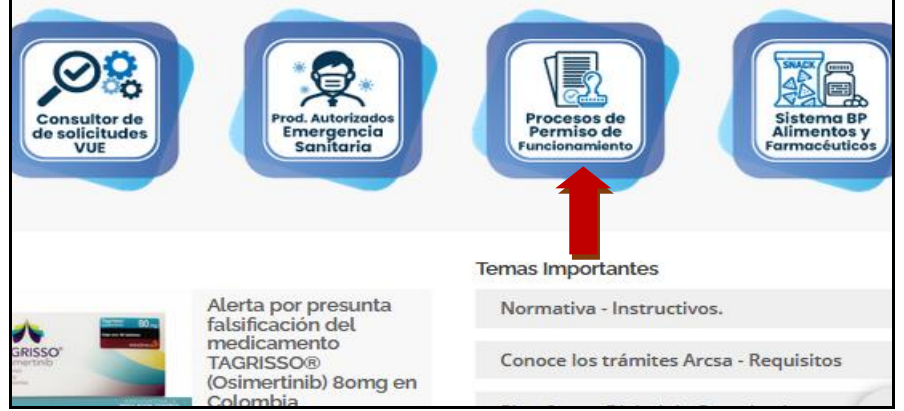

**3.2.** Una vez ingresado al portal del sistema, podrá consultar si su establecimiento requiere o no requiere del permiso de funcionamiento y en caso de requerirlo se detallará cuáles son los requisitos para la obtención del mismo, para realizar la consulta podrá dar clic en la opción **"AQUÍ***"*.

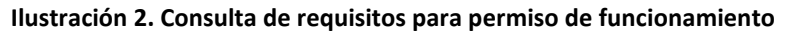

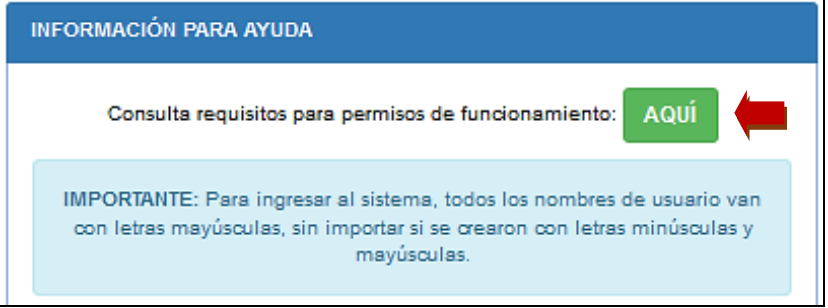

**3.3.** A continuación, se desplegará la siguiente pantalla:

**Ilustración 3. Pantalla de consulta**

*LA AGENCIA NACIONAL DE REGULACIÓN, CONTROL Y VIGILANCIA SANITARIA SE RESERVA EL DERECHO DE ESTE DOCUMENTO, EL CUAL NO DEBE SER USADO PARA OTRO PROPÓSITO DISTINTO AL PREVISTO EN EL MISMO, DOCUMENTOS IMPRESOS O FOTOCOPIADOS SON COPIAS NO CONTROLADAS, VERIFICAR SIEMPRE CON LA ÚLTIMA VERSIÓN VIGENTE EN EL REPOSITORIO INSTITUCIONAL.*

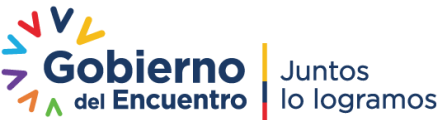

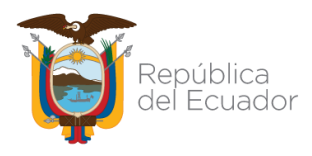

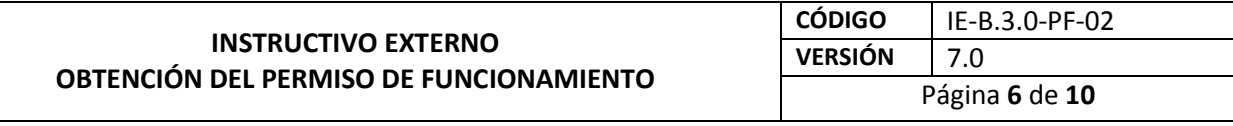

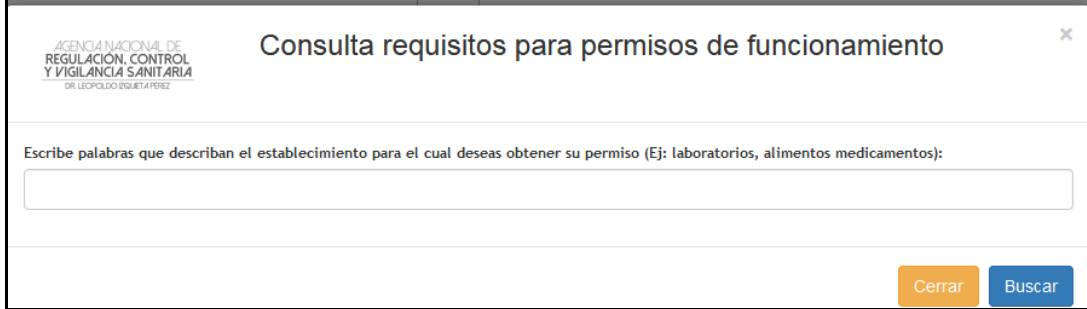

**3.4.** Deberá ingresar la(s) palabra(s) que describan la actividad/tipo de establecimiento, una vez completado, hacer clic en la opción *"Buscar"*.

#### **Ilustración 4. Búsqueda acorde a la descripción ingresada**

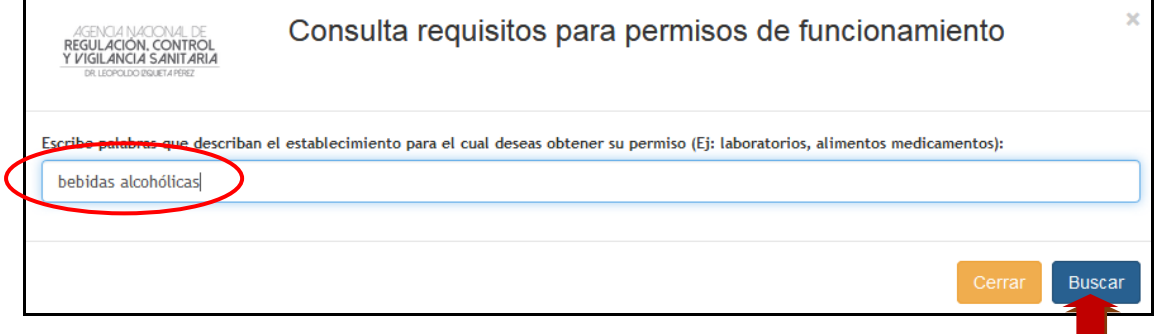

**3.5.** Se desplegará un listado de opciones según su búsqueda, y podrá dar clic en alguna de ellas para visualizar el detalle:

**Ilustración 5. Descripción, requisitos y costos, según el tipo de establecimiento**

LA AGENCIA NACIONAL DE REGULACIÓN, CONTROL Y VIGILANCIA SANITARIA SE RESERVA EL DERECHO DE ESTE DOCUMENTO, EL CUAL NO DEBE SER USADO PARA OTRO PROPÓSITO<br>DISTINTO AL PREVISTO EN EL MISMO, DOCUMENTOS IMPRESOS O FOTOCOPIADOS *REPOSITORIO INSTITUCIONAL.*

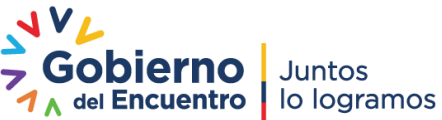

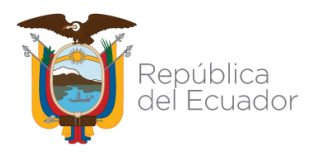

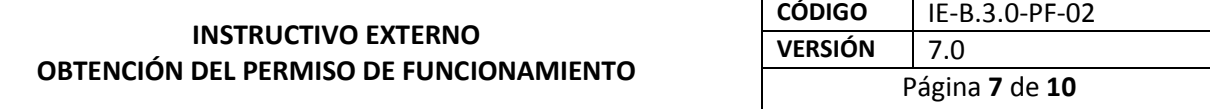

#### Resultados(3), de click para ver detalles:

ESTABLECIMIENTOS DESTINADOS A LA ELABORACIÓN, RECTIFICACIÓN Y MEZCLAS DE BEBIDAS ALCOHÓLICAS

#### Descripción

Son establecimientos destinados a la destilación, rectificación y mezclas de bebidas alcohólicas. Opcionalmente, podrá contar con la certificación de Buenas Prácticas de Manufactura de conformidad a la normativa vigente.

Funcionarán bajo la responsabilidad técnica de un profesional con el perfil descrito en la normativa pertinente, vigente.

#### Requisitos para obtención del permiso de funcionamiento

1. Número de Registro Único de Contribuyentes (RUC).

2. Categorización otorgada por el Ministerio de Producción, Comercio Exterior, Inversiones y Pesca (MPCEIP) o por la Superintendencia de Economía Popular y Solidaria (SEPS).

#### Tipos de establecimientos

Categoria: 14.1.17.1 Industria Costo: \$288.00

Categoria: 14.1.17.2 Mediana Industria Costo: \$192.00

Categoria: 14.1.17.3 Pequeña Industria Costo: \$144.00

Categoria: 14.1.17.4 Micro Empresa Costo: \$0.00

Categoria: 14 1 17 5 Artesanal Costo: \$0.00

Categoria: 28.17 Establecimientos Destinados a la Elaboración, Rectificación y Mezclas de Bebidas Alcohólicas Costo: \$0.00

ESTABLECIMIENTOS DESTINADOS A LA ELABORACIÓN DE HIELO, BEBIDAS NO ALCOHÓLICAS, PRODUCCIÓN DE AGUAS MINERALES Y OTRAS AGUAS **EMBOTELLADAS** 

ESTABLECIMIENTOS DE COMERCIALIZACIÓN DE ALIMENTOS. BEBIDAS, ADITIVOS ALIMENTARIOS O COMBINADOS

**3.6.** En el caso, que su actividad económica no requiera de la obtención del permiso de funcionamiento, pero está sujeta a control y vigilancia sanitaria, en el detalle de los requisitos aparecerá un mensaje indicando que el establecimiento se encuentra exento del permiso de funcionamiento:

#### **Ilustración 6. No requiere permiso de funcionamiento**

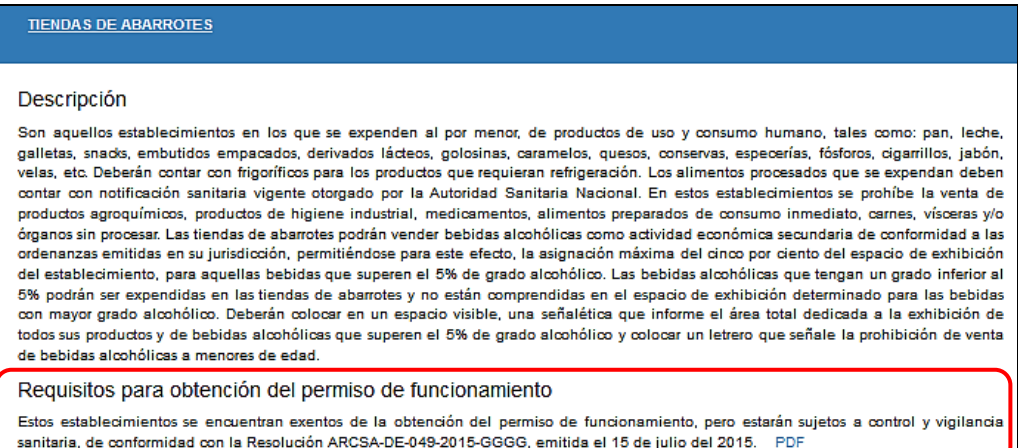

*LA AGENCIA NACIONAL DE REGULACIÓN, CONTROL Y VIGILANCIA SANITARIA SE RESERVA EL DERECHO DE ESTE DOCUMENTO, EL CUAL NO DEBE SER USADO PARA OTRO PROPÓSITO DISTINTO AL PREVISTO EN EL MISMO, DOCUMENTOS IMPRESOS O FOTOCOPIADOS SON COPIAS NO CONTROLADAS, VERIFICAR SIEMPRE CON LA ÚLTIMA VERSIÓN VIGENTE EN EL REPOSITORIO INSTITUCIONAL.*

Dirección: Av. Francisco de Orellana y Av. Paseo del Parque Parque Samanes - blg. 5 Código postal: 090703 / Guayaquil - Ecuador Teléfono: 593-4 372-7440 www.controlsanitario.gob.ec

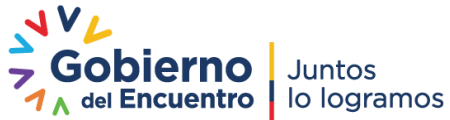

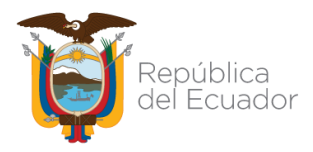

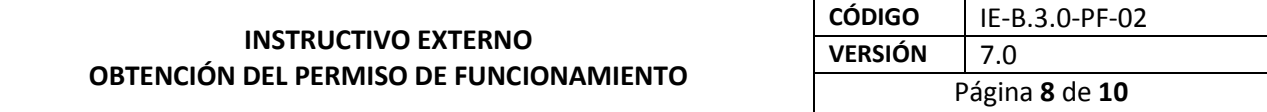

**3.7.** Usted podrá hacer clic en la opción *"PDF",* en el mismo se certificará que la actividad económica de su establecimiento no requiere del permiso de funcionamiento.

#### **Ilustración 7. Documento de constancia**

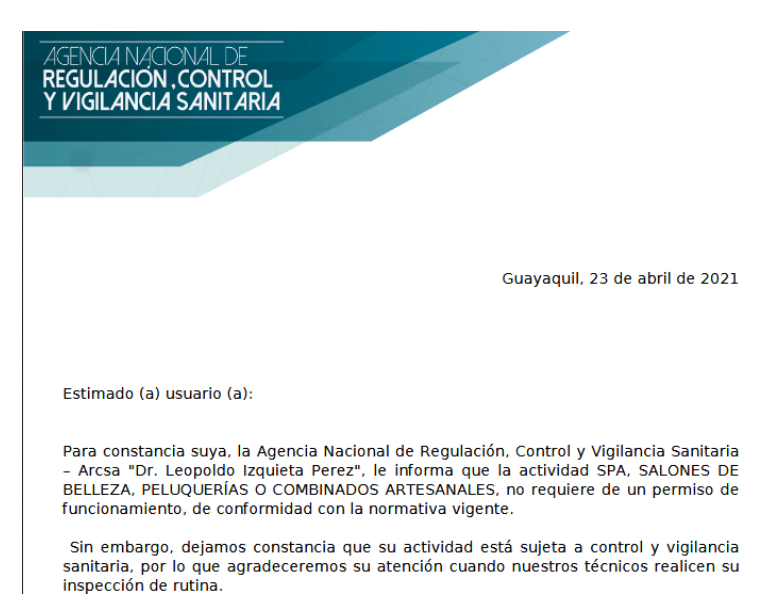

3.8. Una vez consultado si su establecimiento requiere del permiso de funcionamiento, deberá volver a la pantalla principal del sistema para crear su usuario y contraseña (ver Anexo 1. Guía del Usuario – Creación de usuario y contraseña).

3.9. Luego, debe ingresar al sistema con su usuario y contraseña.

3.10. Deberá generar la solicitud para obtener el permiso de funcionamiento (ver Anexo 2. Guía del Usuario – Obtención del Permiso de Funcionamiento).

3.11. Adjuntar los requisitos de acuerdo a la actividad del establecimiento, detallados en la opción "Consulta de requisitos para permiso de funcionamiento".

3.12. Cancelar el valor correspondiente de acuerdo a la orden de pago generada en el sistema informático.

3.13. Adjuntar el comprobante de pago en el sistema informático; siempre y cuando la cancelación del valor se haya realizado en BanEcuador.

3.14. Su pago se validará de acuerdo al tipo de cancelación del importe por la obtención del permiso de funcionamiento, que realice (Banco del Pacífico: 24 horas / BanEcuador: 24 horas); luego podrá imprimir su factura y permiso de funcionamiento.

*LA AGENCIA NACIONAL DE REGULACIÓN, CONTROL Y VIGILANCIA SANITARIA SE RESERVA EL DERECHO DE ESTE DOCUMENTO, EL CUAL NO DEBE SER USADO PARA OTRO PROPÓSITO DISTINTO AL PREVISTO EN EL MISMO, DOCUMENTOS IMPRESOS O FOTOCOPIADOS SON COPIAS NO CONTROLADAS, VERIFICAR SIEMPRE CON LA ÚLTIMA VERSIÓN VIGENTE EN EL REPOSITORIO INSTITUCIONAL.*

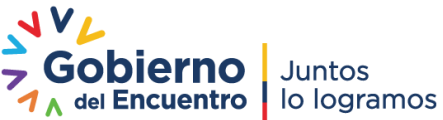

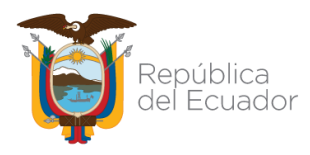

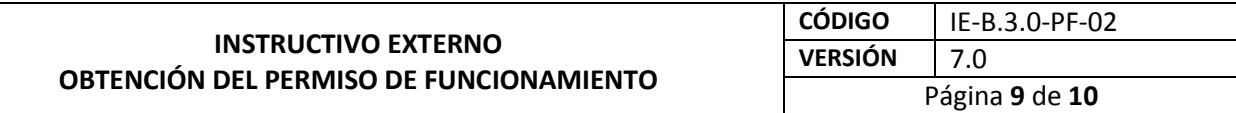

#### <span id="page-8-0"></span>**4. ANEXOS**

- <span id="page-8-1"></span>**4.1.** Anexo 1. (GE-B.3.0-PF-02-01) Guía del Usuario – Creación de usuario y contraseña en el sistema informático para obtener el permiso de funcionamiento.
- <span id="page-8-2"></span>**4.2.** Anexo 2. (GE-B.3.0-PF-02-02) Guía del Usuario – Obtención del Permiso de Funcionamiento de los establecimientos sujetos a vigilancia y control sanitario a excepción de los servicios de salud.
- <span id="page-8-3"></span>**4.3.** Anexo 3. (GE-B.3.0-PF-02-03) Guía del Usuario – Inclusión de actividades al permiso de funcionamiento.

*LA AGENCIA NACIONAL DE REGULACIÓN, CONTROL Y VIGILANCIA SANITARIA SE RESERVA EL DERECHO DE ESTE DOCUMENTO, EL CUAL NO DEBE SER USADO PARA OTRO PROPÓSITO*  **DISTINTO AL PREVISTO EN EL MISMO, DOCUMENTOS IMPRESOS O FOTOCOPIADOS SON COPIAS NO CONTROLADAS, VERIFICAR SIEMPRE CON LA ÚLTIMA VERSIÓN VIGENTE EN EL** *REPOSITORIO INSTITUCIONAL.*

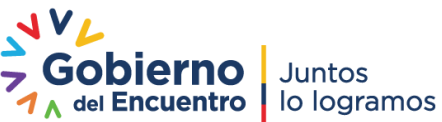

## **ANEXO 1: GUÍA DE USUARIO**

### **CREACIÓN DE USUARIO Y CONTRASEÑA EN EL SISTEMA INFORMÁTICO PARA OBTENER EL PERMISO DE FUNCIONAMIENTO**

**Versión [7.0]**

**Abril, 2021**

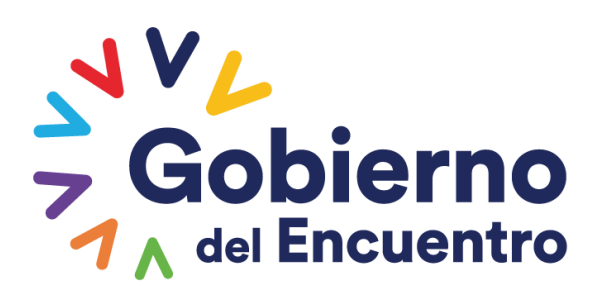

**Juntos** lo logramos

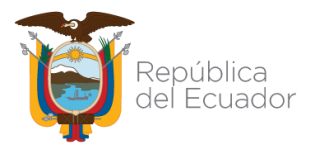

#### ANEXO 1

CREACIÓN DE USUARIO Y CONTRASEÑA EN EL SISTEMA INFORMÁTICO PARA OBTENER EL PERMISO DE FUNCIONAMIENTO

#### **CONTENIDO**

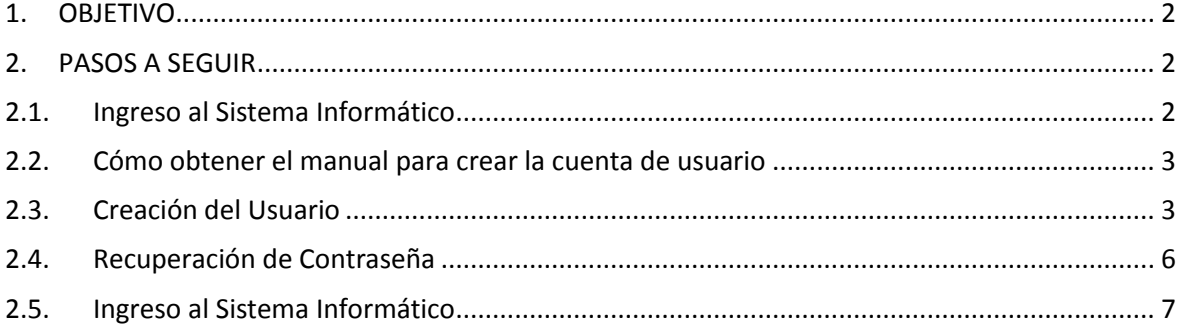

#### **TABLA DE ILUSTRACIONES**

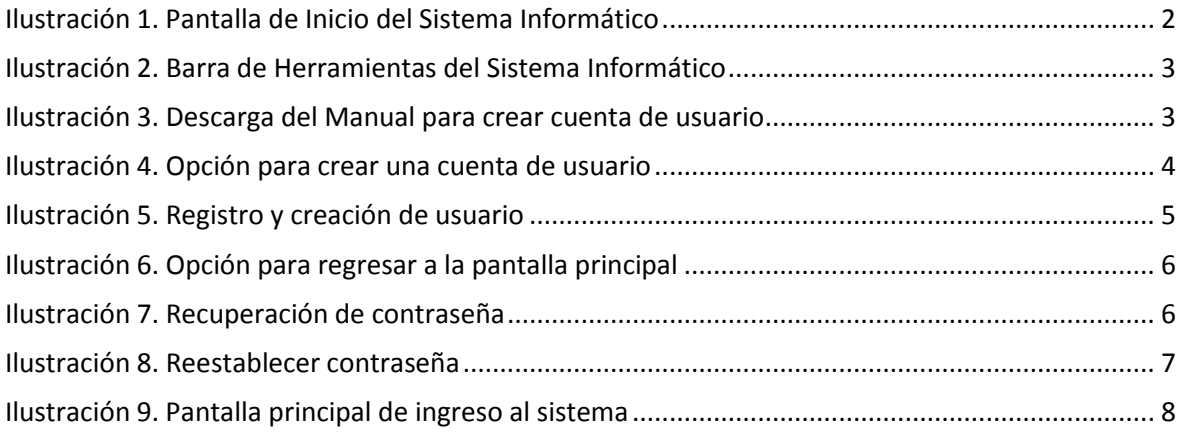

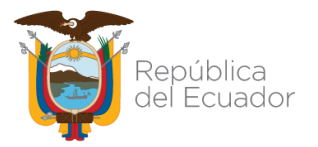

#### ANEXO 1

CREACIÓN DE USUARIO Y CONTRASEÑA EN EL SISTEMA INFORMÁTICO PARA OBTENER EL PERMISO DE FUNCIONAMIENTO

#### <span id="page-11-0"></span>**1. OBJETIVO**

Guiar y facilitar al usuario el ingreso al sistema informático de la ARCSA para el proceso de obtención del permiso de funcionamiento, detallando los pasos para la creación de la cuenta de usuario y recuperación de la contraseña.

#### <span id="page-11-1"></span>**2. PASOS A SEGUIR**

#### <span id="page-11-2"></span>**2.1. Ingreso al Sistema Informático**

El usuario puede acceder al sistema informático, a través del siguiente link: [http://permisosfuncionamiento.controlsanitario.gob.ec/.](http://permisosfuncionamiento.controlsanitario.gob.ec/) Después de ingresar al sistema aparecerá la siguiente pantalla:

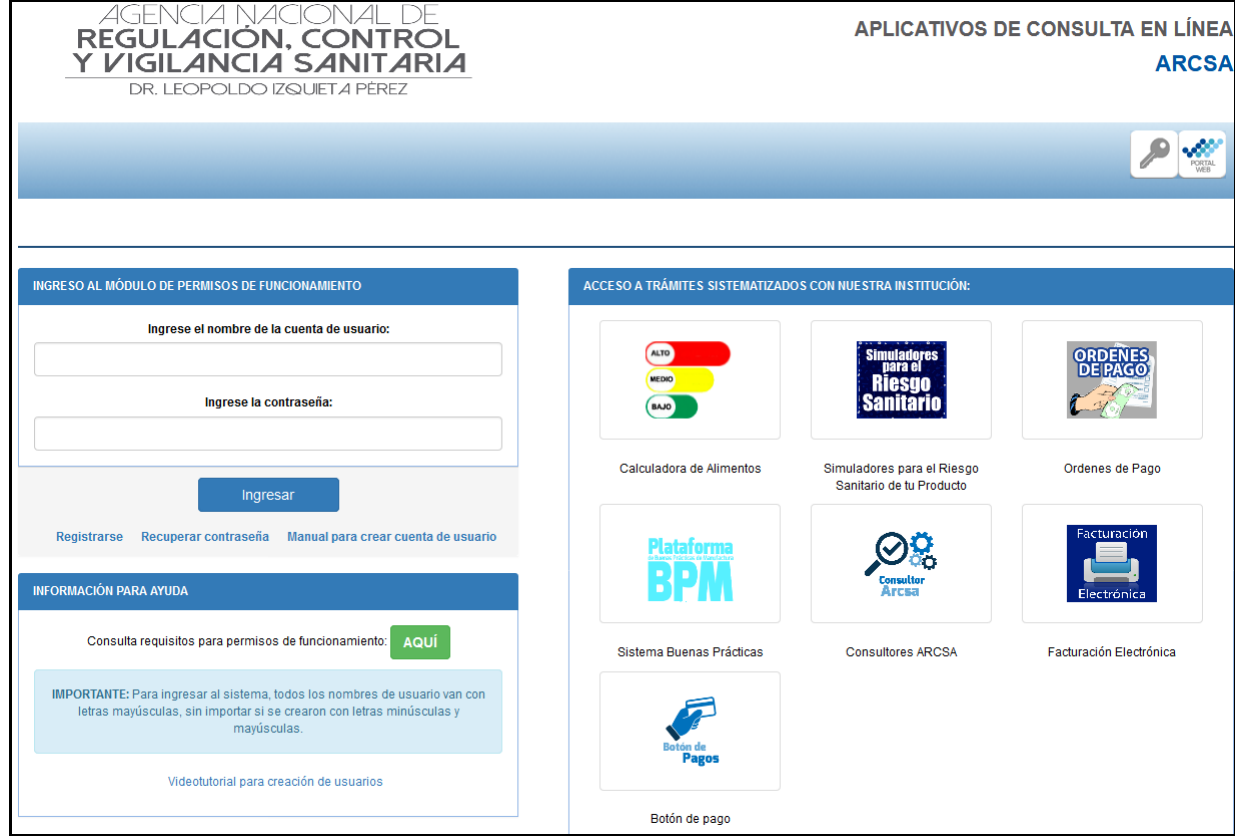

**Ilustración 1. Pantalla de Inicio del Sistema Informático**

<span id="page-11-3"></span>El sistema presenta la siguiente barra de herramientas:

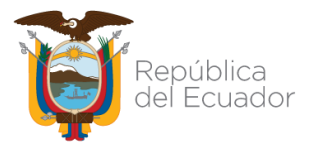

ANEXO 1

CREACIÓN DE USUARIO Y CONTRASEÑA EN EL SISTEMA INFORMÁTICO PARA OBTENER EL PERMISO DE FUNCIONAMIENTO

<span id="page-12-2"></span>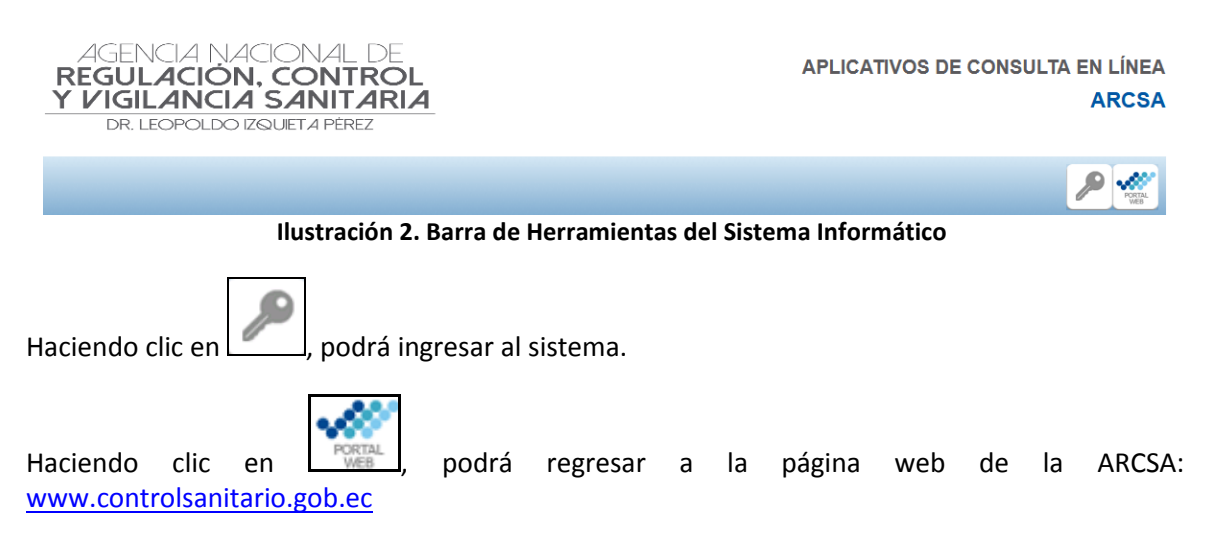

#### <span id="page-12-0"></span>**2.2. Cómo obtener el manual para crear la cuenta de usuario**

Para su ayuda en la creación del usuario se cuenta con un manual de usuario que se encuentra en la página inicial del sistema informático; usted deberá hacer clic en *"Manual para crear cuenta de usuario"*.

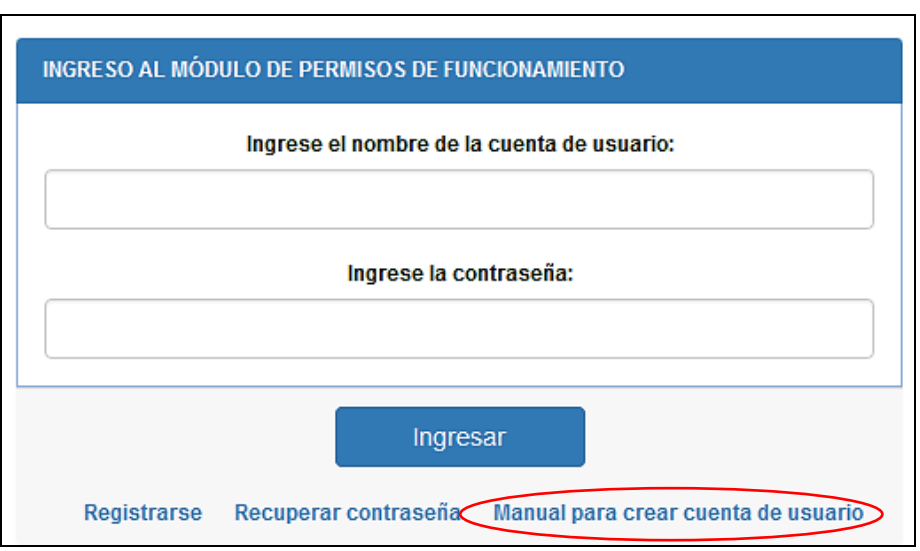

**Ilustración 3. Descarga del Manual para crear cuenta de usuario**

#### <span id="page-12-3"></span><span id="page-12-1"></span>**2.3. Creación del Usuario**

a) Una vez ingresado a la página inicial del sistema informático, ingrese en la opción *"Registrarse"*.

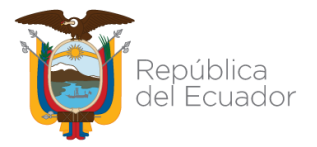

ANEXO 1

CREACIÓN DE USUARIO Y CONTRASEÑA EN EL SISTEMA INFORMÁTICO PARA OBTENER EL PERMISO DE FUNCIONAMIENTO

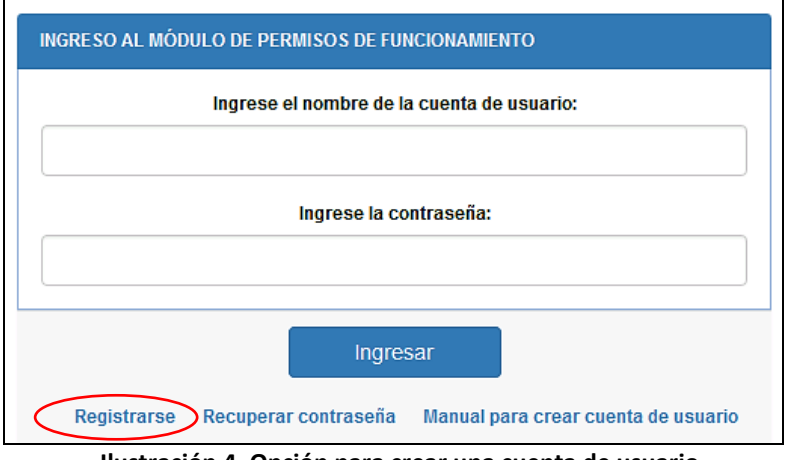

**Ilustración 4. Opción para crear una cuenta de usuario**

<span id="page-13-0"></span>b) Aparecerá una pantalla en la que el usuario deberá llenar la información correspondiente, como: usuario, número de cédula, los nombres y apellidos completos, el correo electrónico y la contraseña. Una vez llenos estos campos debe hacer clic en la opción *"Registrar"*, para que se active automáticamente la cuenta.

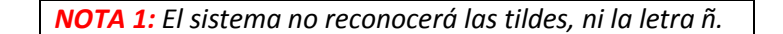

Recuerde que el nombre del usuario debe contener como mínimo 4 caracteres y como máximo 32 caracteres; así mismo, puede usar únicamente los siguientes caracteres especiales: punto (.), guion bajo (\_) y guion medio (-).

Además, se debe considerar que el correo electrónico ingresado deber ser válido y no debe estar vinculado a ningún otro usuario, ya que el sistema rechazará el correo.

Una vez completado los datos requeridos al dar clic en la opción *"Registrar",* se enviará una notificación a su correo la misma que servirá para activar su usuario.

Cuando el ciudadano ingrese su número de cédula tiene que hacer clic en el ícono para que automáticamente el sistema complete el campo *"Nombres y Apellidos"*.

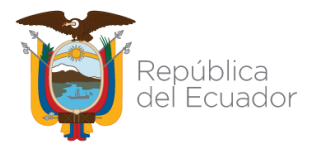

ANEXO 1

CREACIÓN DE USUARIO Y CONTRASEÑA EN EL SISTEMA INFORMÁTICO PARA OBTENER EL PERMISO DE FUNCIONAMIENTO

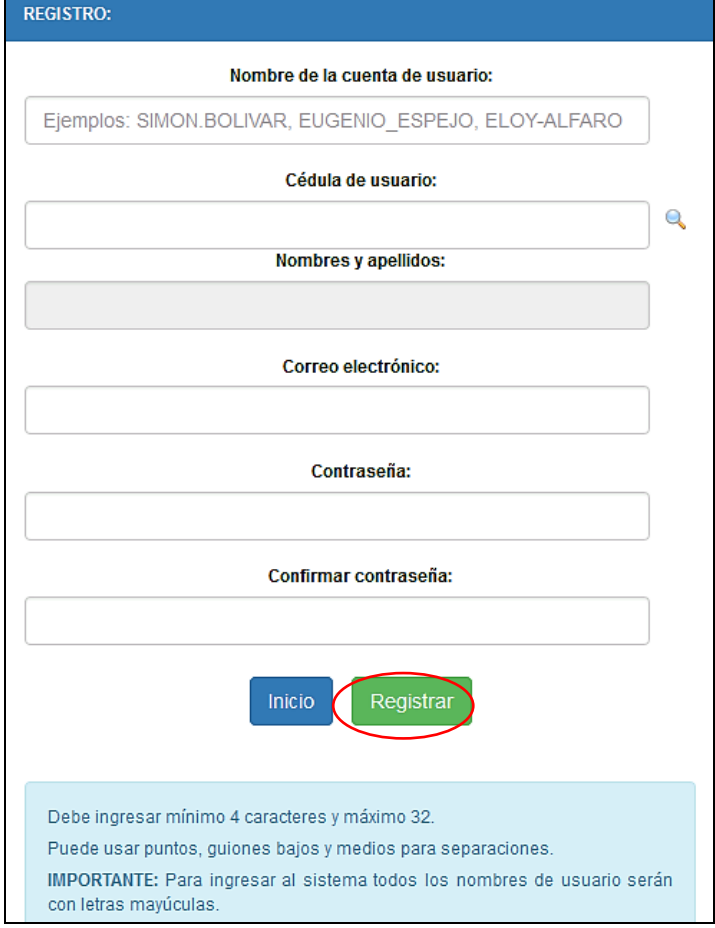

**Ilustración 5. Registro y creación de usuario**

<span id="page-14-0"></span>El ciudadano debe ingresar a su correo electrónico que debe ser válido, e ingresar su contraseña y hacer clic en la opción *"Registrar".*

En caso que el usuario desee regresar a la pantalla inicial del sistema informático, se presenta la opción *"Inicio".*

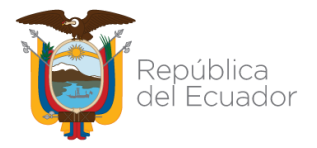

ANEXO 1

CREACIÓN DE USUARIO Y CONTRASEÑA EN EL SISTEMA INFORMÁTICO PARA OBTENER EL PERMISO DE FUNCIONAMIENTO

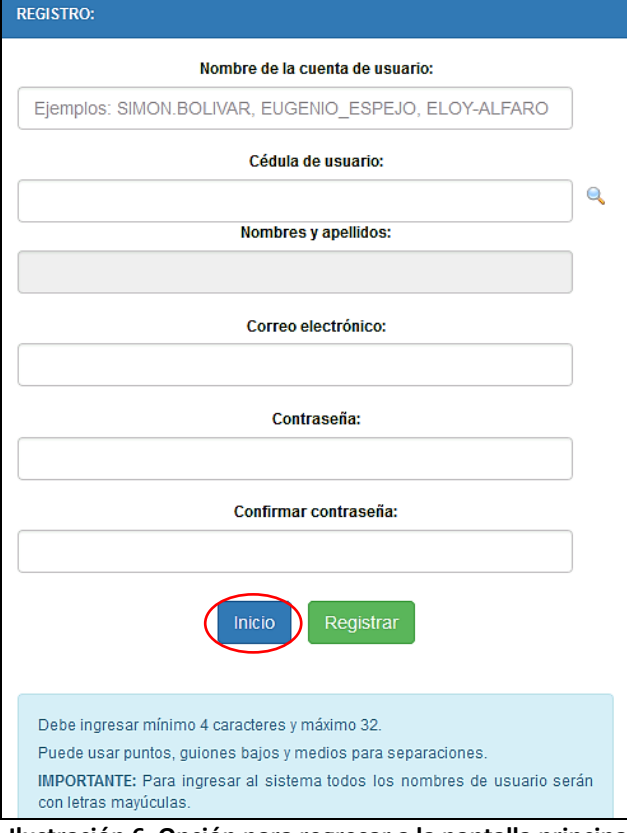

**Ilustración 6. Opción para regresar a la pantalla principal**

#### <span id="page-15-1"></span><span id="page-15-0"></span>**2.4. Recuperación de Contraseña**

En caso de olvido o confusión de la contraseña podrá recuperar haciendo clic en la opción *"Recuperar contraseña".*

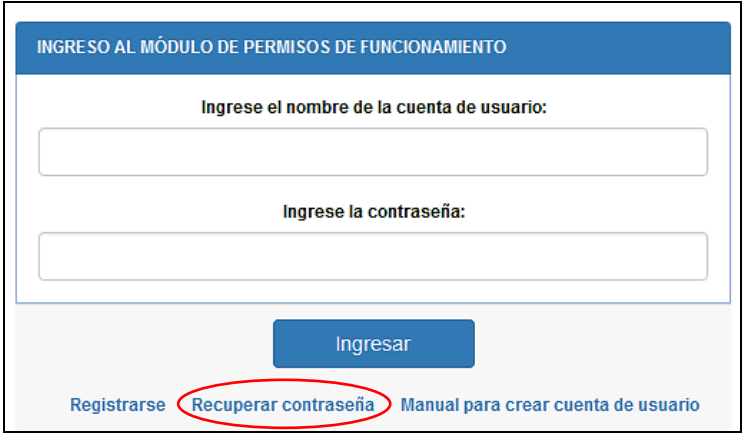

<span id="page-15-2"></span>**Ilustración 7. Recuperación de contraseña**

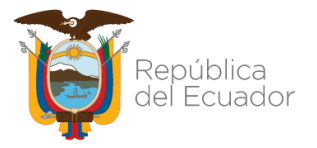

ANEXO 1

CREACIÓN DE USUARIO Y CONTRASEÑA EN EL SISTEMA INFORMÁTICO PARA OBTENER EL PERMISO DE FUNCIONAMIENTO

Aparecerá una pantalla para recuperar la contraseña donde debe ingresar el número de cédula, el nombre de usuario o la dirección de correo electrónico registrado en la creación de la cuenta y dar clic en *"Reestablecer contraseña"*.

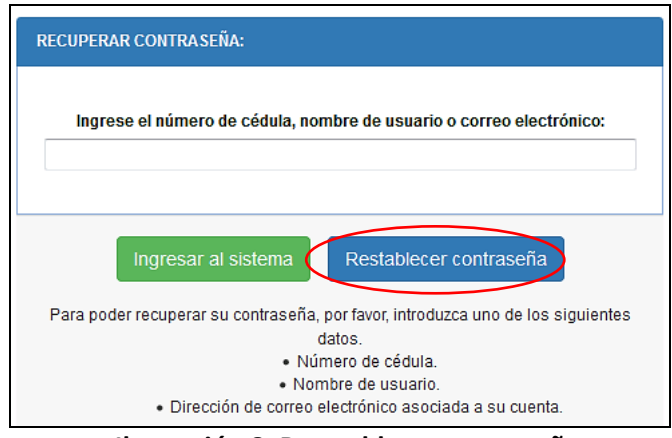

**Ilustración 8. Reestablecer contraseña**

<span id="page-16-1"></span>Se enviará al correo registrado anteriormente la confirmación para reestablecer su contraseña y podrá acceder nuevamente al sistema informático. Se presenta la opción *"Ingresar al sistema"* con la cual puede regresar a la pantalla inicial del sistema informático.

*NOTA 2: En caso de requerir ayuda para recuperar la contraseña o modificar el correo electrónico registrado, el usuario puede acercarse a las Coordinaciones Zonales de la Agencia Nacional de Regulación, Control y Vigilancia Sanitaria – ARCSA o Ingresar al link <http://www.controlsanitario.gob.ec/contacto/>*

#### <span id="page-16-0"></span>**2.5. Ingreso al Sistema Informático**

Una vez que haya creado su cuenta de usuario el ciudadano debe ingresar al sistema informático ingresando su nombre de usuario y contraseña ya registrados y hacer clic en *"Ingresar"*.

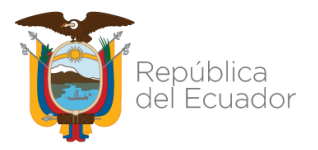

ANEXO 1

CREACIÓN DE USUARIO Y CONTRASEÑA EN EL SISTEMA INFORMÁTICO PARA OBTENER EL PERMISO DE FUNCIONAMIENTO

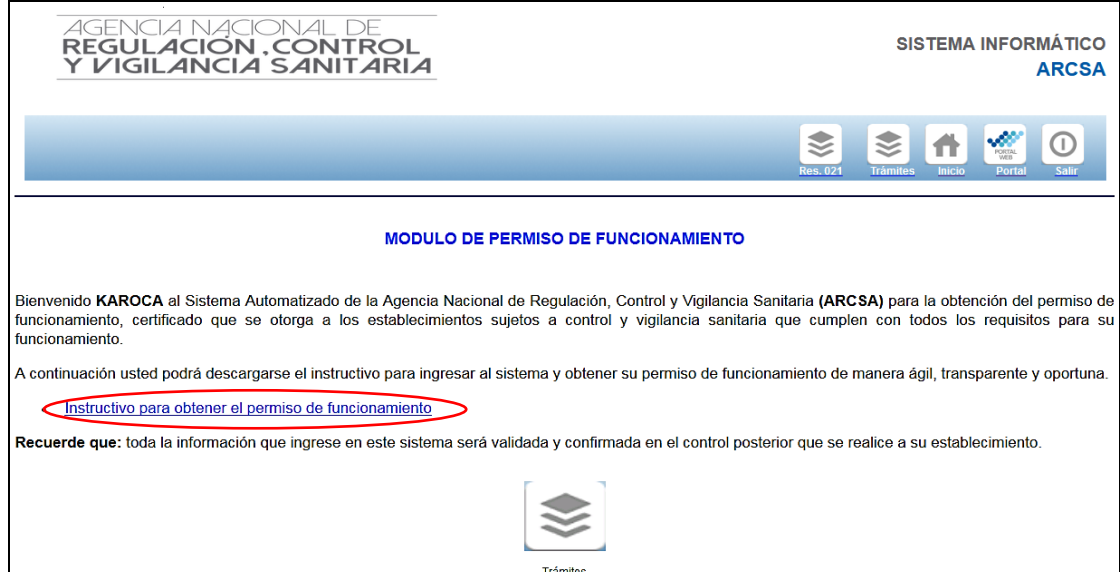

<span id="page-17-0"></span>**Ilustración 9. Pantalla principal de ingreso al sistema**

## **ANEXO 2: GUÍA DEL USUARIO**

### **OBTENCIÓN DEL PERMISO DE FUNCIONAMIENTO DE LOS ESTABLECIMIENTOS SUJETOS A VIGILANCIA Y CONTROL SANITARIO A EXCEPCIÓN DE LOS SERVICIOS DE SALUD**

**Versión [8.0]**

**Abril, 2021**

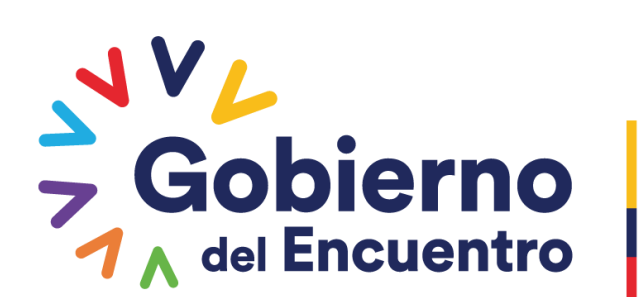

Juntos lo logramos

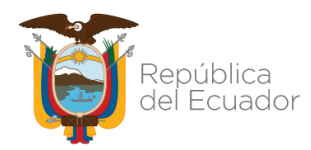

ANEXO 2

OBTENCIÓN DEL PERMISO DE FUNCIONAMIENTO DE LOS ESTABLECIMIENTOS SUJETOS A CONTROL Y VIGILANCIA SANITARIA A EXCEPCIÓN DE LOS SERVICIOS DE SALUD

#### **CONTENIDO**

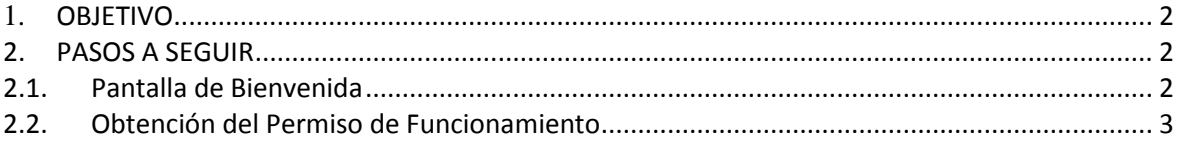

#### **TABLA DE ILUSTRACIONES**

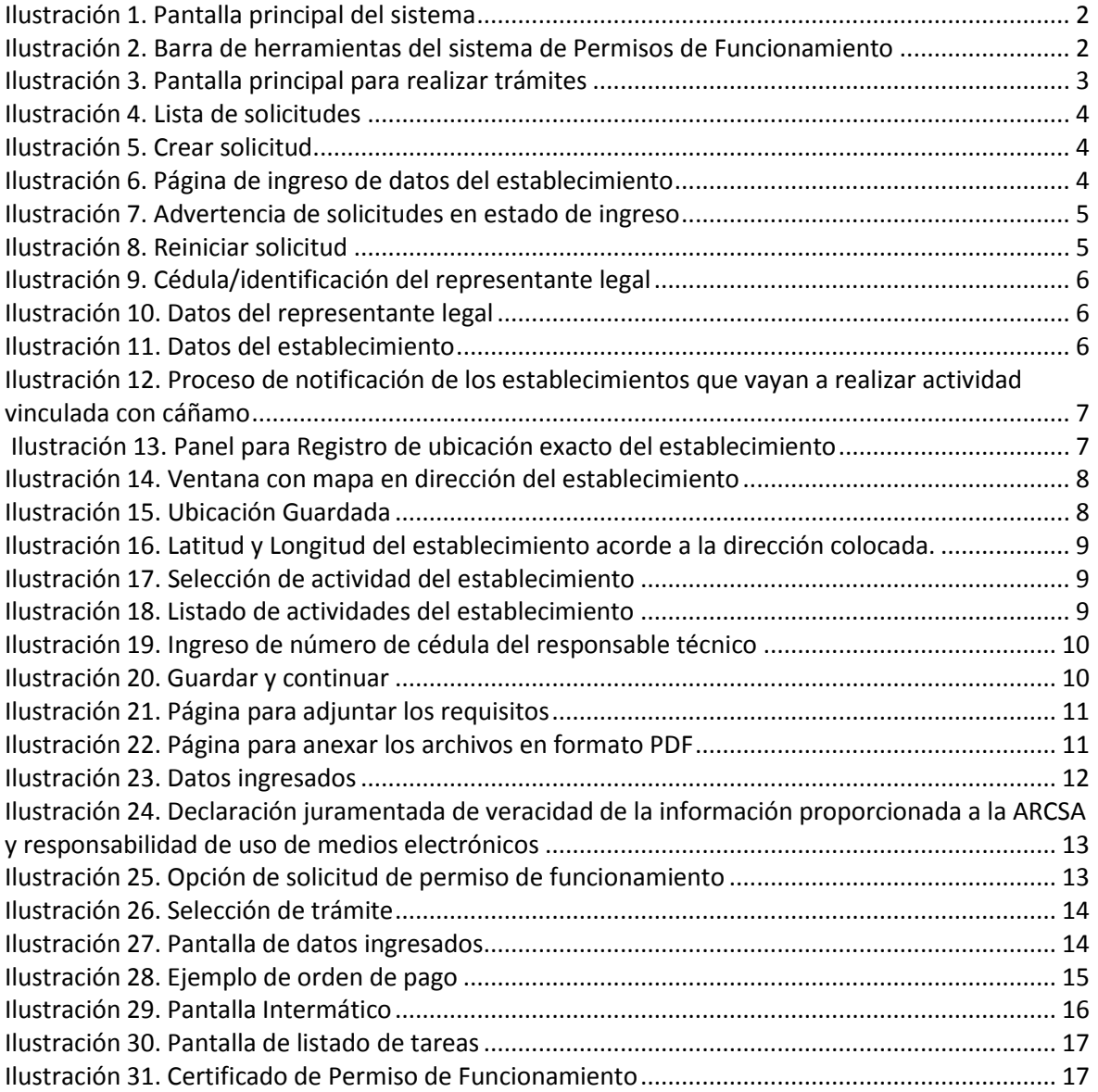

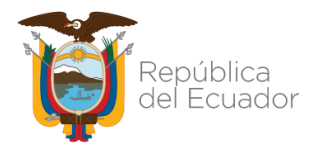

OBTENCIÓN DEL PERMISO DE FUNCIONAMIENTO DE LOS ESTABLECIMIENTOS SUJETOS A CONTROL Y VIGILANCIA SANITARIA A EXCEPCIÓN DE LOS SERVICIOS DE SALUD

#### <span id="page-20-0"></span>**1. OBJETIVO**

Guiar y explicar al usuario externo, la funcionalidad del sistema informático de la ARCSA, para agilitar y optimizar el proceso de obtención de permiso de funcionamiento.

#### <span id="page-20-1"></span>**2. PASOS A SEGUIR**

#### <span id="page-20-2"></span>**2.1. Pantalla de Bienvenida**

Una vez ingresado al sistema informático ARCSA con su usuario y contraseña, aparecerá la pantalla de bienvenida, con una breve descripción del proceso de obtención del Permiso de Funcionamiento.

Además, se presenta la opción de descargar el instructivo para obtener el permiso de funcionamiento como se muestra a continuación.

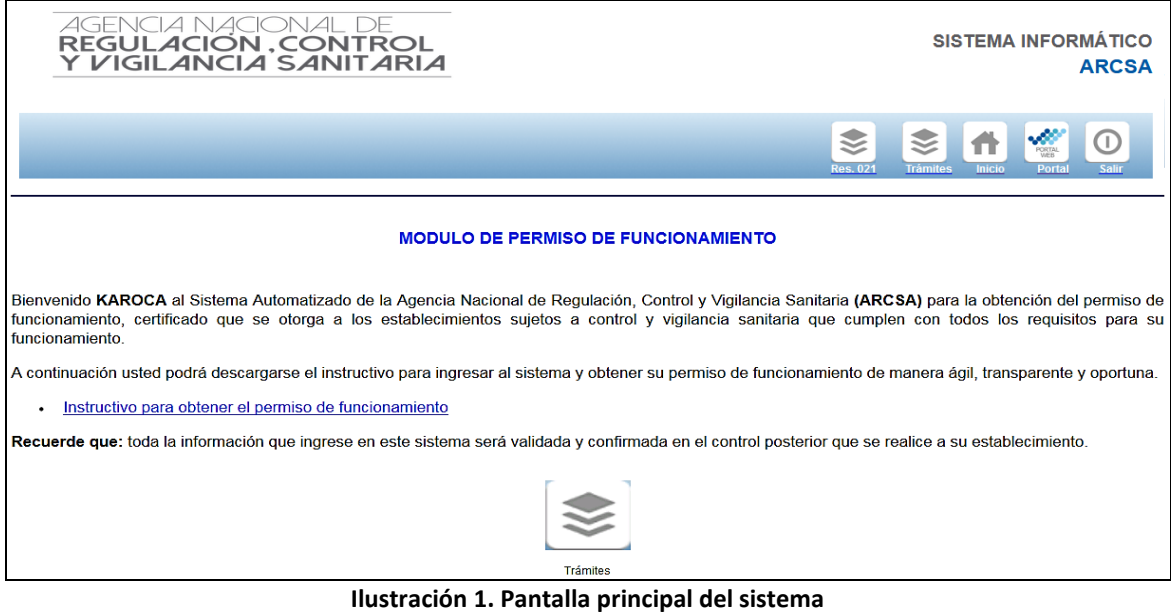

<span id="page-20-3"></span>El sistema presenta la siguiente barra de herramientas:

<span id="page-20-4"></span>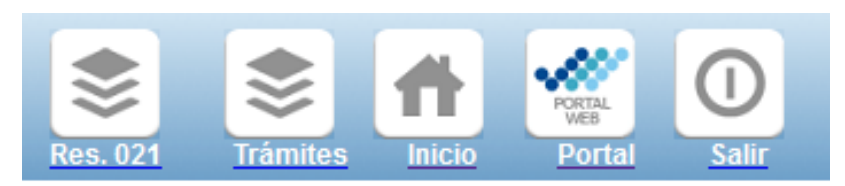

**Ilustración 2. Barra de herramientas del sistema de Permisos de Funcionamiento**

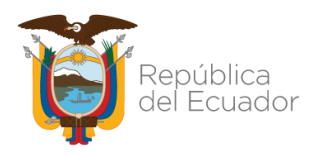

OBTENCIÓN DEL PERMISO DE FUNCIONAMIENTO DE LOS ESTABLECIMIENTOS SUJETOS A CONTROL Y VIGILANCIA SANITARIA A EXCEPCIÓN DE LOS SERVICIOS DE SALUD

- **a. Res. 021**.- Esta opción le permite a los establecimientos que realizan la o las actividades de fabricación, importación, almacenamiento, distribución, comercialización y transporte de dispositivos médicos obtener su permiso de funcionamiento, conforme lo descrito en la Resolución ARCSA-DE-021-2020-MAFG (publicada en el Registro Oficial Edición Especial 986, 10-sep.-2020) y en el Instructivo Externo: Procedimiento que establece los requisitos para la emisión de permiso de funcionamiento a establecimientos de fabricación, importación, almacenamiento, distribución, comercialización y transporte de dispositivos médicos código IE-B.3.2.2-EST-02;
- **b. Trámites.-** En ésta opción permite crear nuevas solicitudes o renovar el permiso de funcionamiento; así como editar, visualizar, reiniciar o desistir la solicitud;
- **c. Inicio.-** Ésta opción direcciona a la pantalla de inicio o de bienvenida del sistema informático;
- **d. Portal.-** Ésta opción permite ingresar directamente a la página web de la ARCSA; y,
- **e. Salir.** En ésta opción podrá salir del sistema informático.

*NOTA 1: En caso de tener el mismo establecimiento (dirección o ubicación) más de una actividad comercial, deberá ingresar en el sistema todas las actividades adicionales registradas en el SRI. En caso que las actividades comerciales se realicen en otro establecimiento (otra dirección o ubicación) deberá solicitar el respectivo permiso de funcionamiento.*

#### <span id="page-21-0"></span>**2.2. Obtención del Permiso de Funcionamiento**

**1)** Para obtener el permiso de funcionamiento, debe hacer clic en la opción **"***Trámites***"**, que se encuentra en la barra de herramientas y a continuación, se desplegará la siguiente pantalla:

<span id="page-21-1"></span>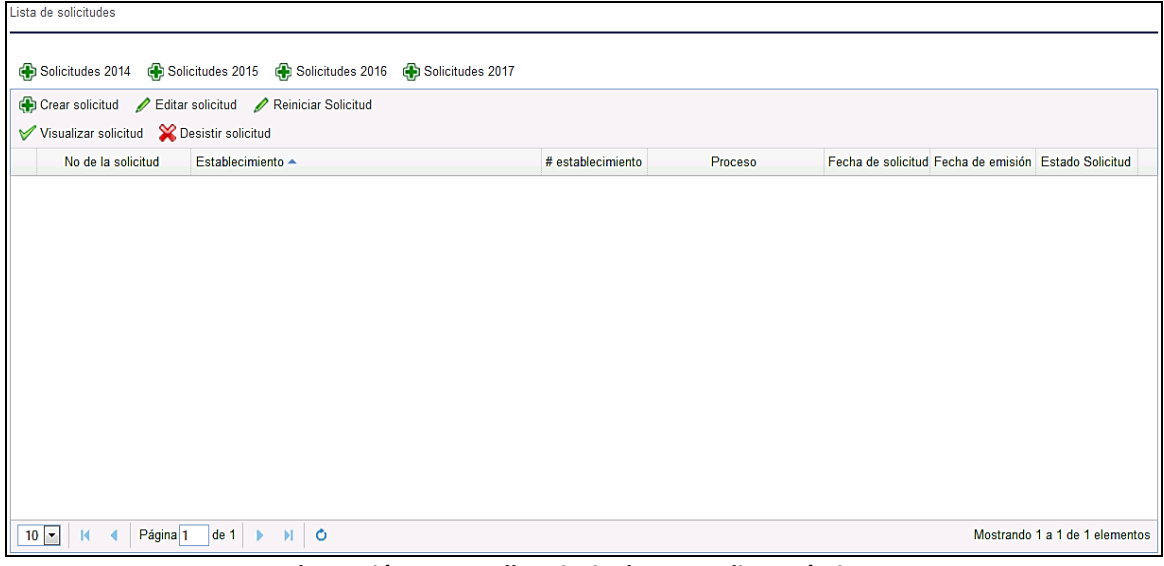

**Ilustración 3. Pantalla principal para realizar trámites**

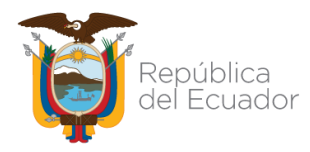

OBTENCIÓN DEL PERMISO DE FUNCIONAMIENTO DE LOS ESTABLECIMIENTOS SUJETOS A CONTROL Y VIGILANCIA SANITARIA A EXCEPCIÓN DE LOS SERVICIOS DE SALUD

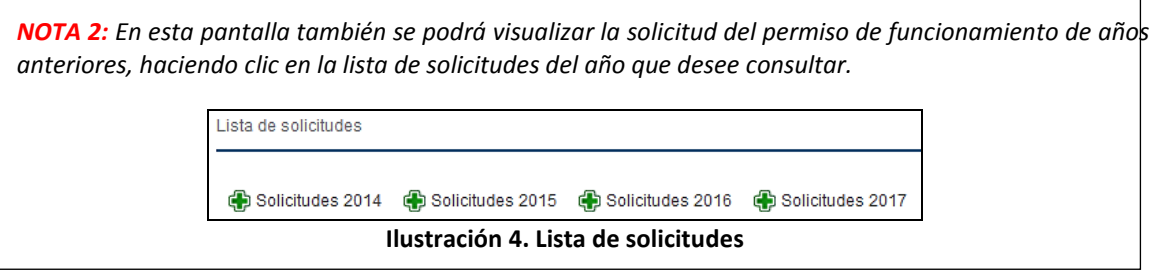

<span id="page-22-0"></span>**2)** Para solicitar el permiso de funcionamiento, debe hacer clic en la opción *"Crear solicitud"*.

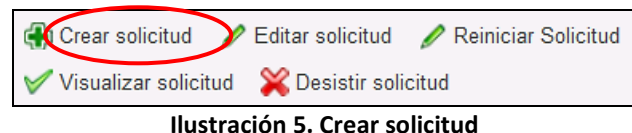

<span id="page-22-1"></span>**3)** A continuación, se desplegará la siguiente pantalla:

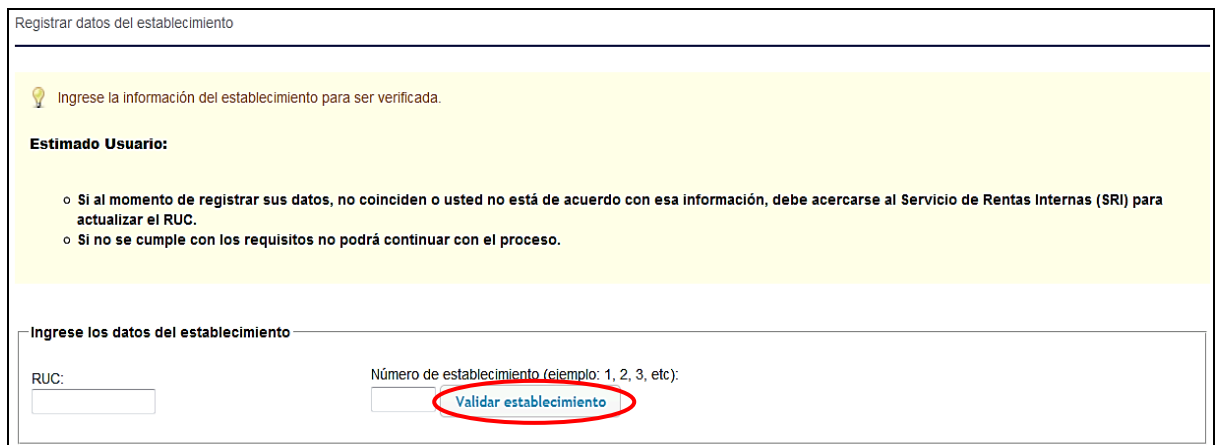

**Ilustración 6. Página de ingreso de datos del establecimiento**

<span id="page-22-2"></span>**4)** Debe ingresar su número de RUC y el número de establecimiento, una vez completados los campos, hacer clic en la opción *"Validar establecimiento"*.

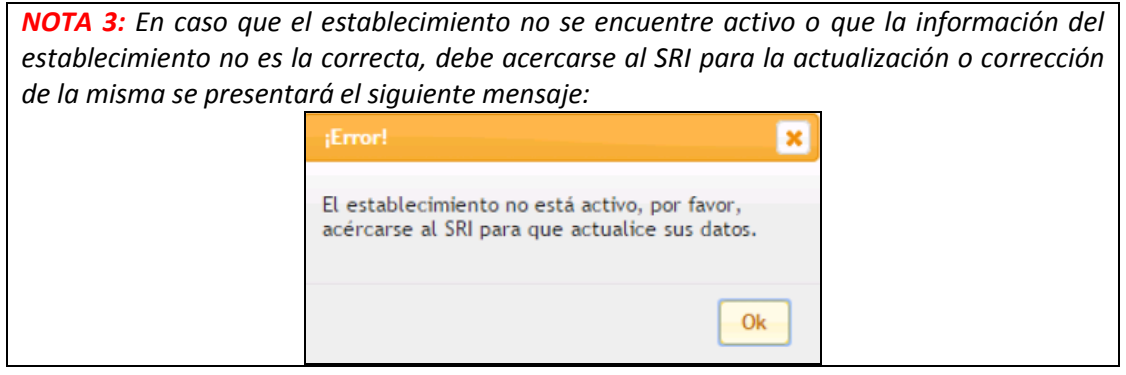

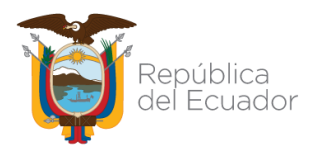

OBTENCIÓN DEL PERMISO DE FUNCIONAMIENTO DE LOS ESTABLECIMIENTOS SUJETOS A CONTROL Y VIGILANCIA SANITARIA A EXCEPCIÓN DE LOS SERVICIOS DE SALUD

- **5)** Después de validar el establecimiento se presentará un mensaje con la razón social y dirección de su establecimiento, si es la correcta se debe hacer clic en la opción *"Ok"*.
- **6)** A continuación, se desplegará una advertencia de *"Atención"*, la cual informa que las solicitudes en estado de INGRESO tendrán vigencia de 48 horas en el sistema de permisos de funcionamiento, deberá dar clic en **"Ok",** para continuar con el registro de datos.

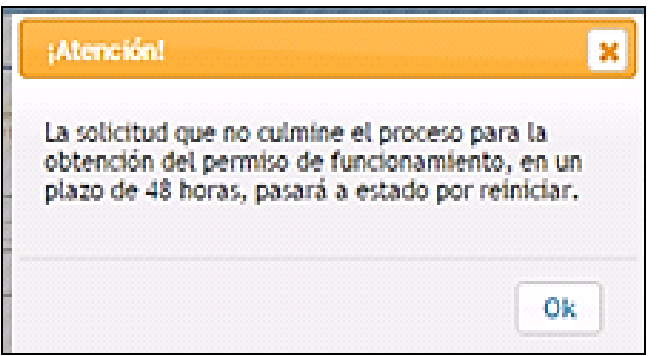

**Ilustración 7. Advertencia de solicitudes en estado de ingreso**

<span id="page-23-0"></span>**7)** Transcurridas las 48 horas, automáticamente el estado de su solicitud se cambiará a *"Reiniciar Proceso"*, para lo cual deberá hacer clic en la opción *"Reiniciar solicitud"* para continuar con el proceso de obtención de permiso de funcionamiento del año en curso.

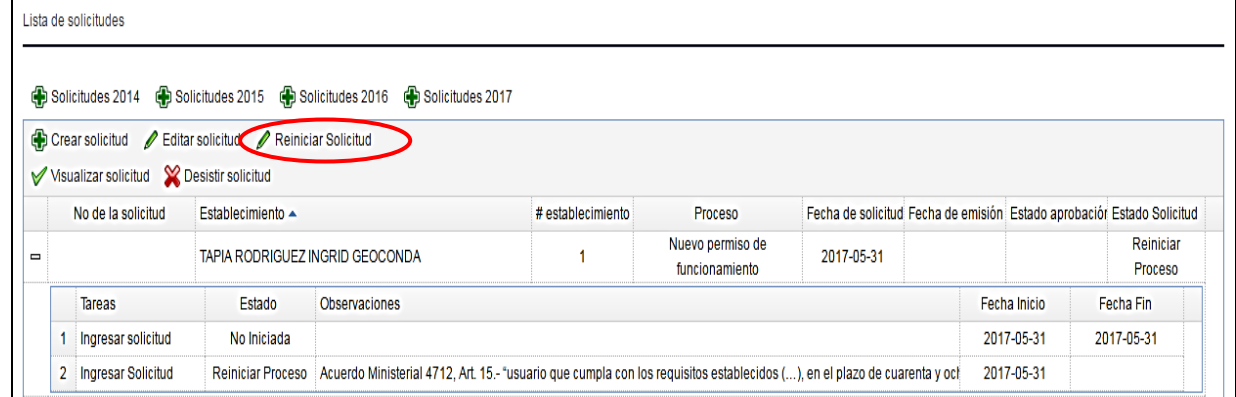

Ilustración 8. Reiniciar solicitud

- <span id="page-23-1"></span>**8)** Una vez validada la información del establecimiento o reiniciada la solicitud, se presentará la solicitud, donde deberá completar información adicional del establecimiento; así como del representante legal, y según sea el caso, el número de cédula del representante técnico.
- **9)** El usuario debe ingresar el número de cédula o documento de identificación del representante

legal y dar clic en el ícono  $\Box$ . En el caso de ser extranjero, deberá hacer clic en el casillero *"extranjero"*.

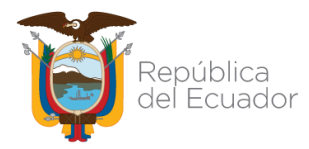

OBTENCIÓN DEL PERMISO DE FUNCIONAMIENTO DE LOS ESTABLECIMIENTOS SUJETOS A CONTROL Y VIGILANCIA SANITARIA A EXCEPCIÓN DE LOS SERVICIOS DE SALUD

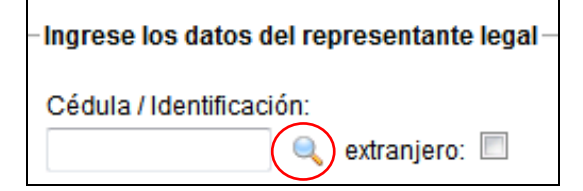

**Ilustración 9. Cédula/identificación del representante legal**

<span id="page-24-0"></span>**10)** El usuario debe completar los campos con toda la información requerida, conforme lo registrado en el SRI.

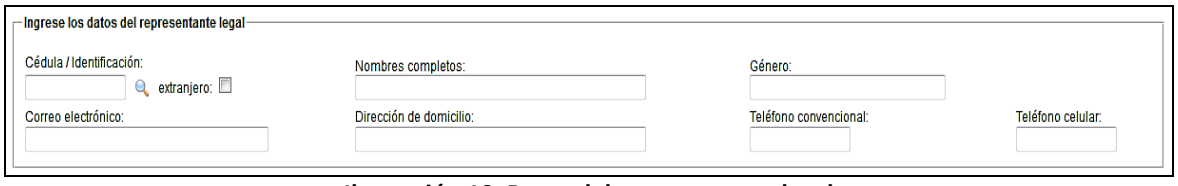

**Ilustración 10. Datos del representante legal**

<span id="page-24-1"></span>**11)** El usuario debe completar los campos editables con toda la información requerida del establecimiento.

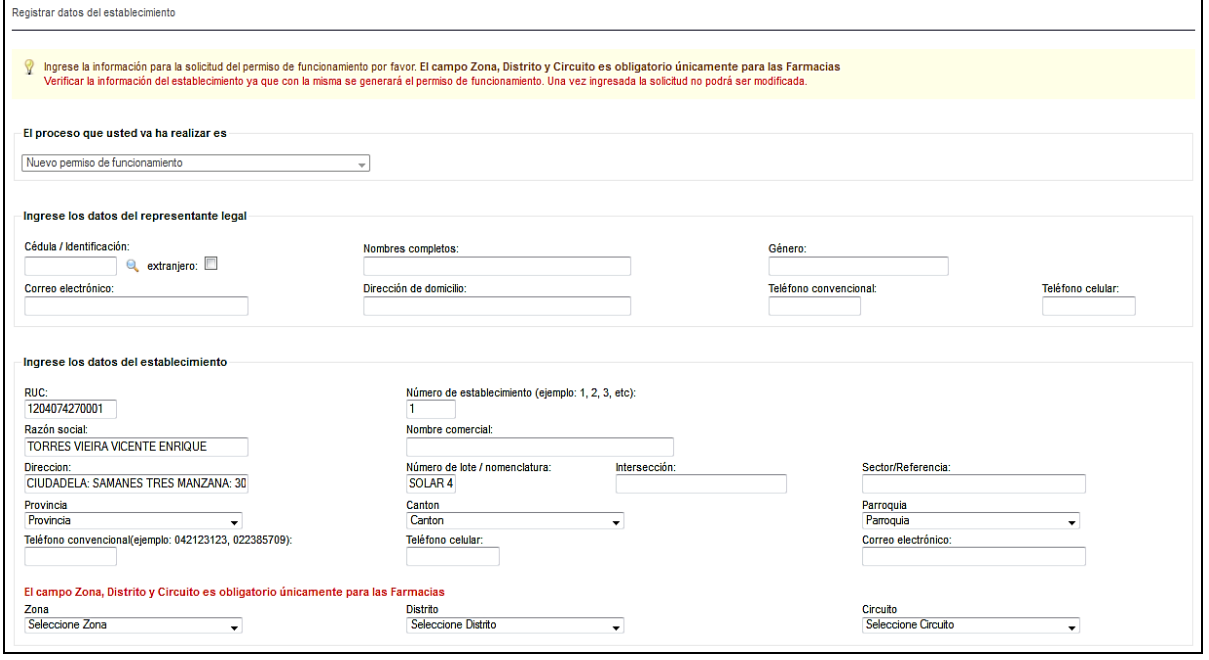

**Ilustración 11. Datos del establecimiento**

<span id="page-24-2"></span>*NOTA 5: El campo ZONA, DISTRITO y CIRCUITO es OBLIGATORIO únicamente para las Farmacias.*

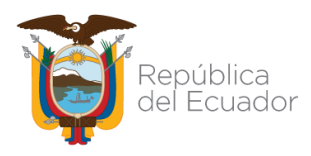

ANEXO 2

OBTENCIÓN DEL PERMISO DE FUNCIONAMIENTO DE LOS ESTABLECIMIENTOS SUJETOS A CONTROL Y VIGILANCIA SANITARIA A EXCEPCIÓN DE LOS SERVICIOS DE SALUD

**12)** El usuario debe indicar si va o no a realizar alguna actividad (elaborar, envasar, empacar, importar, exportar, almacenar, comercializar, distribuir, dispensar y/o expender) con Productos Terminados que contengan en su formulación cannabis no psicoactivo o cáñamo, o sus derivados, para uso y consumo humano. Para lo cual deberá seleccionar "SI" o "NO".

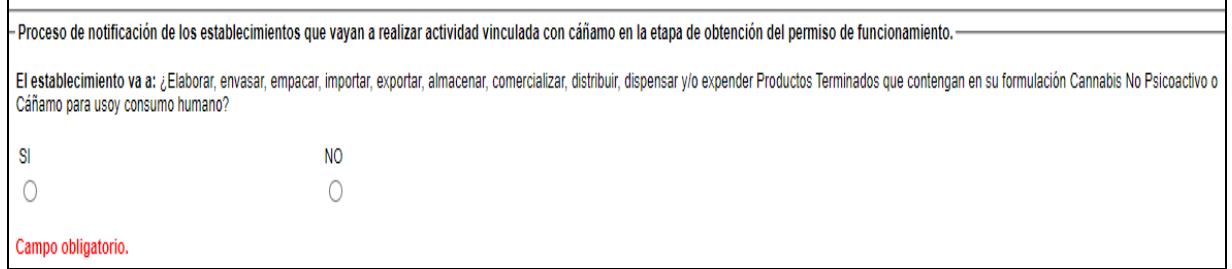

<span id="page-25-0"></span>**Ilustración 12. Proceso de notificación de los establecimientos que vayan a realizar actividad vinculada con cáñamo**

**13)** Al Registrar los datos del establecimiento se debe colocar la ubicación geográfica exacta del mismo. Para ello, en el formulario de solicitud se encontrará una sección *"Seleccionar ubicación (Latitud y Longitud)"* en el que se deberá completar con la dirección y ubicación exacta del establecimiento dando clic en *"Abrir Mapa"*.

<span id="page-25-1"></span>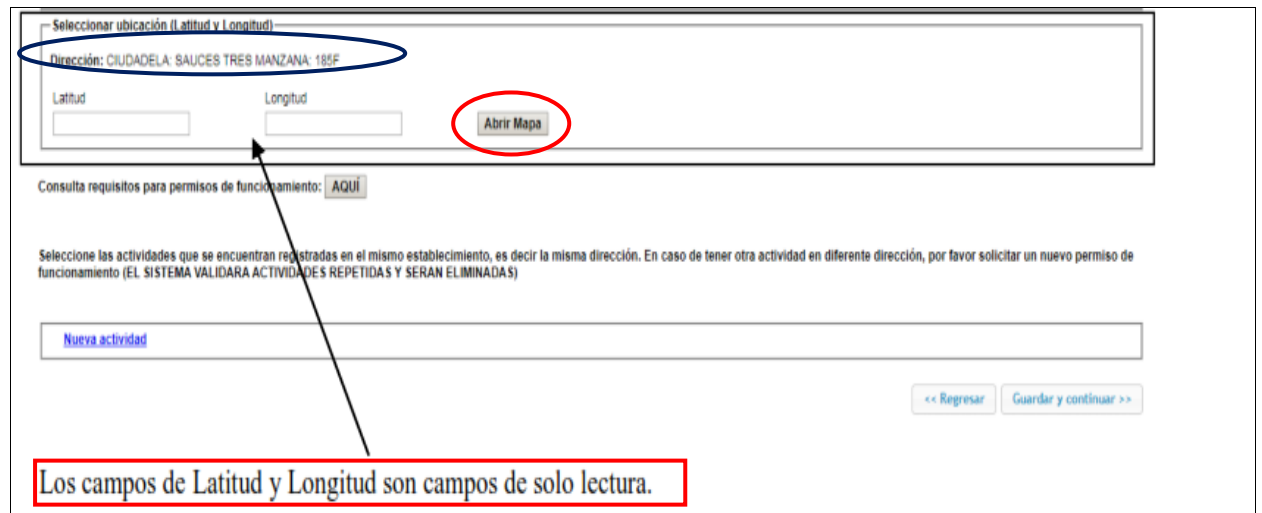

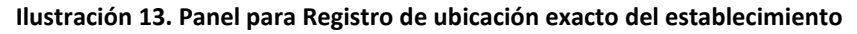

**14)** Luego se desplegará una ventana con el mapa precargado en la dirección del establecimiento en caso de existir.

*NOTA 3: Para poder buscar una dirección podemos escribir en el cuadro de texto en la parte superior y luego presionar buscar. En caso de querer posicionarse en una ubicación en el mapa se puede poner el cursor del mouse sobre el marcador de color rojo que se encuentra en el mapa, presionando el clic derecho y sin soltarlo, arrastrar dicho marcador hasta la ubicación seleccionada.*

GE-B.3.0-PF-02-02/V8.0/ABR 2021 7 | P á g i n a

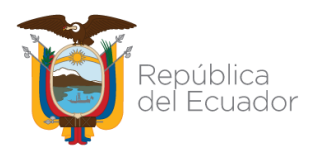

ANEXO 2

OBTENCIÓN DEL PERMISO DE FUNCIONAMIENTO DE LOS ESTABLECIMIENTOS SUJETOS A CONTROL Y VIGILANCIA SANITARIA A EXCEPCIÓN DE LOS SERVICIOS DE SALUD

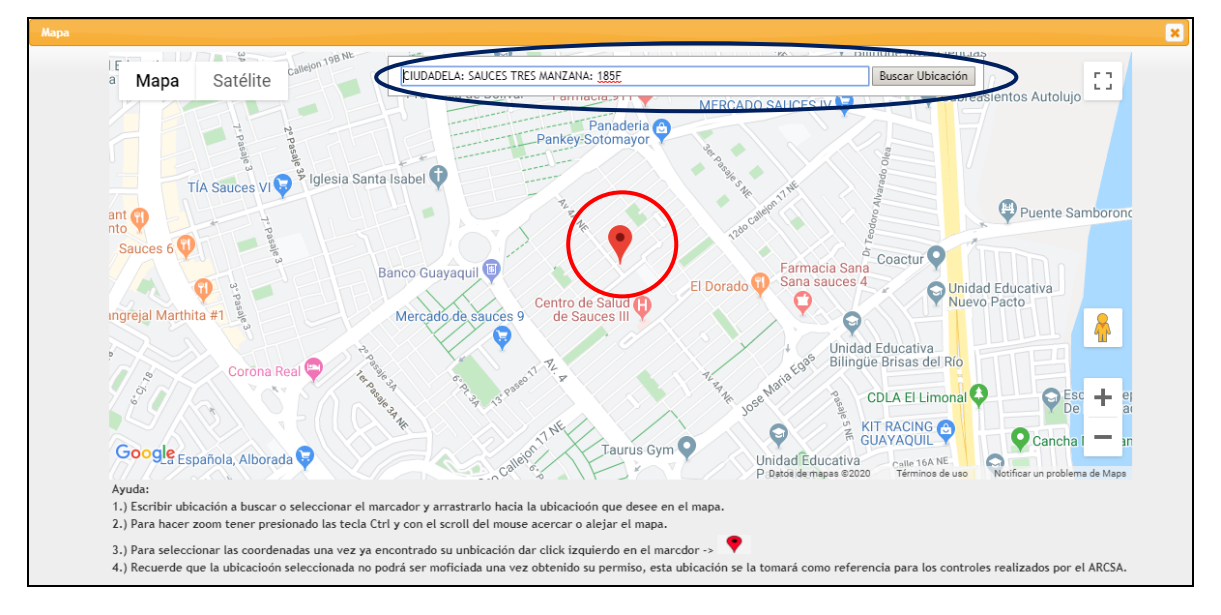

#### **Ilustración 14. Ventana con mapa en dirección del establecimiento**

<span id="page-26-0"></span>**15)** Para poder guardar la ubicación de procedemos a dar clic al marcador de color rojo, una vez presionando dicho marcador nos mostrará un mensaje informativo con la leyenda Ubicación Guardada.

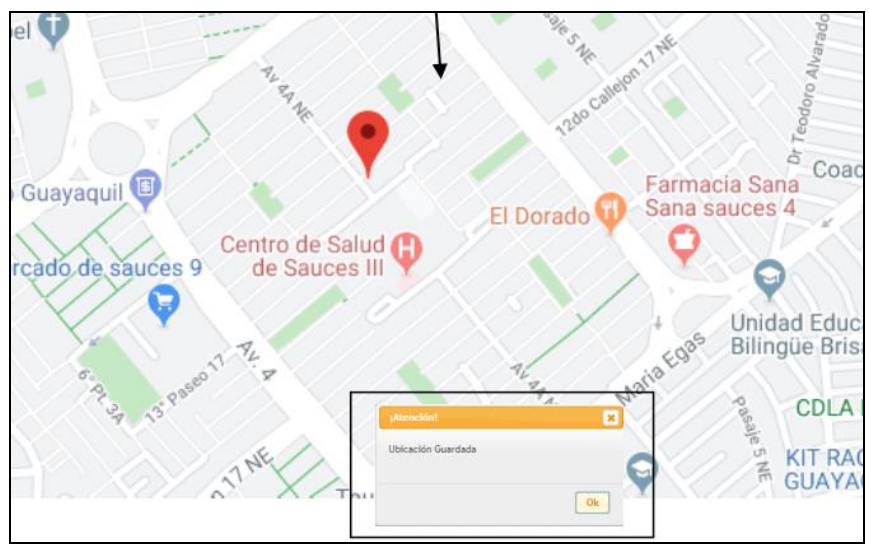

**Ilustración 15. Ubicación Guardada**

<span id="page-26-1"></span>**16)** Una vez seleccionada y guardada la ubicación, se podrá observar la Latitud y Longitud de la misma, en el formulario de solicitud. En caso de querer editar su ubicación proceder a realizar los mismos pasos detallados con anterioridad.

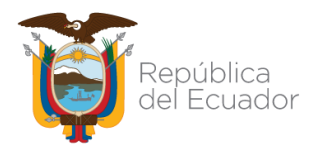

OBTENCIÓN DEL PERMISO DE FUNCIONAMIENTO DE LOS ESTABLECIMIENTOS SUJETOS A CONTROL Y VIGILANCIA SANITARIA A EXCEPCIÓN DE LOS SERVICIOS DE SALUD

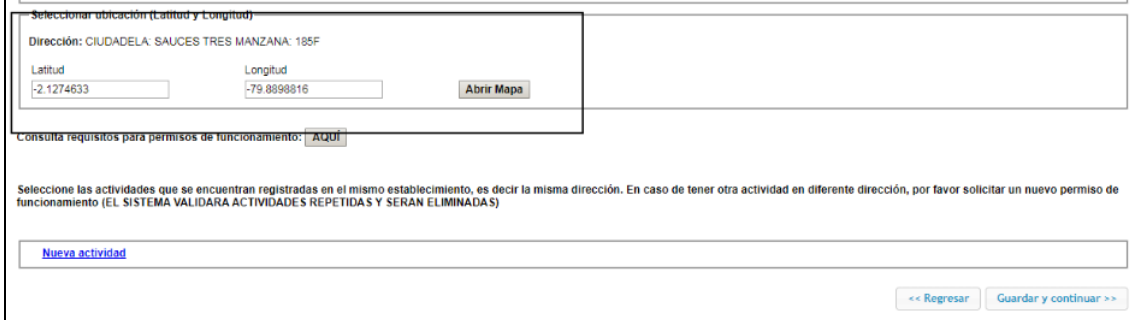

**Ilustración 16. Latitud y Longitud del establecimiento acorde a la dirección colocada.**

<span id="page-27-0"></span>**17)** Luego de guardar la ubicación exacta, deberá seleccionar la(s) actividad(es) que realiza el establecimiento. Para escoger una o más actividades del establecimiento, debe dar clic en la opción *"Nueva actividad".*

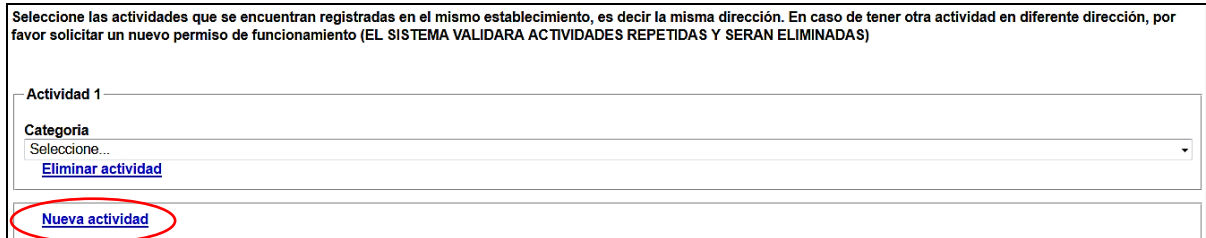

**Ilustración 17. Selección de actividad del establecimiento**

<span id="page-27-1"></span>

| 14.1.19.4 ESTABLECIMIENTOS DESTINADOS A LA ELABORACION DE HIELO, BEBIDAS NO ALCOHOLICAS, PRODUCCION DE AGUAS MINERALES Y OTRAS AGUAS EMBOTELLADAS->MICROEMPRESA             |
|----------------------------------------------------------------------------------------------------|
| 14.1.19.5 ESTABLECIMIENTOS DESTINADOS A LA ELABORACION DE HIELO. BEBIDAS NO ALCOHOLICAS. PRODUCCION DE AGUAS MINERALES Y OTRAS AGUAS EMBOTELLADAS->ARTESANAL                |
| 14.1.2.1 ESTABLECIMIENTOS PARA LA ELABORACION Y CONSERVACION DE PESCADOS, CRUSTACEOS, MOLUSCOS Y SUS DERIVADOS->INDUSTRIA                                                   |
| 14.1.2.2 ESTABLECIMIENTOS PARA LA ELABORACION Y CONSERVACION DE PESCADOS. CRUSTACEOS. MOLUSCOS Y SUS DERIVADOS->MEDIANA INDUSTRIA                                           |
| 14.1.2.3 ESTABLECIMIENTOS PARA LA ELABORACION Y CONSERVACION DE PESCADOS, CRUSTACEOS, MOLUSCOS Y SUS DERIVADOS->PEQUEÑA INDUSTRIA                                           |
| l 14.1.2.4 ESTABLECIMIENTOS PARA LA ELABORACION Y CONSERVACION DE PESCADOS. CRUSTACEOS. MOLUSCOS Y SUS DERIVADOS->MICROEMPRESA                                              |
| 114.1.2.5 ESTABLECIMIENTOS PARA LA ELABORACION Y CONSERVACION DE PESCADOS. CRUSTACEOS. MOLUSCOS Y SUS DERIVADOS->ARTESANAL                                                  |
| 14.1.3.1 ESTABLECIMIENTOS PARA LA ELABORACION Y CONSERVACION DE FRUTAS. LEGUMBRES. HORTALIZAS. TUBERCULOS. RAICES. SEMILLAS. OLEAGINOSAS Y SUS DERIVADOS->INDUSTRIA         |
| 14.1.3.2 ESTABLECIMIENTOS PARA LA ELABORACION Y CONSERVACION DE FRUTAS. LEGUMBRES. HORTALIZAS. TUBERCULOS. RAICES. SEMILLAS. OLEAGINOSAS Y SUS DERIVADOS->MEDIANA INDUSTRIA |
| 14.1.3.3 ESTABLECIMIENTOS PARA LA ELABORACION Y CONSERVACION DE FRUTAS. LEGUMBRES. HORTALIZAS. TUBERCULOS. RAICES. SEMILLAS. OLEAGINOSAS Y SUS DERIVADOS->PEQUEÑA INDUSTRIA |
| 14.1.3.4 ESTABLECIMIENTOS PARA LA ELABORACION Y CONSERVACION DE FRUTAS. LEGUMBRES. HORTALIZAS. TUBERCULOS. RAICES. SEMILLAS. OLEAGINOSAS Y SUS DERIVADOS->MICROEMPRESA      |
| 14.1.3.5 ESTABLECIMIENTOS PARA LA ELABORACION Y CONSERVACION DE FRUTAS. LEGUMBRES. HORTALIZAS. TUBERCULOS. RAICES. SEMILLAS. OLEAGINOSAS Y SUS DERIVADOS->ARTESANAL         |
| 14.1.4.1 ESTABLECIMIENTOS DESTINADOS A LA ELABORACION DE ACEITES DE ORIGEN VEGETAL Y/O ANIMAL Y DERIVADOS->INDUSTRIA                                                        |
| 14.1.4.2 ESTABLECIMIENTOS DESTINADOS A LA ELABORACION DE ACEITES DE ORIGEN VEGETAL Y/O ANIMAL Y DERIVADOS->MEDIANA INDUSTRIA                                                |
| 14.1.4.3 ESTABLECIMIENTOS DESTINADOS A LA ELABORACION DE ACEITES DE ORIGEN VEGETAL Y/O ANIMAL Y DERIVADOS->PEQUEÑA INDUSTRIA                                                |
| 14.1.4.4 ESTABLECIMIENTOS DESTINADOS A LA ELABORACION DE ACEITES DE ORIGEN VEGETAL Y/O ANIMAL Y DERIVADOS->MICROEMPRESA                                                     |
| -14 1 4 5 ESTABLECIMIENTOS DESTINADOS A LA ELABORACION DE ACEITES DE ORIGEN VEGETAL Y/O ANIMALY DERIVADOS->ARTESANAL                                                        |
| 114.1.5.1 ESTABLECIMIENTOS DESTINADOS PARA LA ELABORACION DE PRODUCTOS LACTEOS Y DERIVADOS->INDUSTRIA                                                                       |
| II 14.1.5.2 ESTABLECIMIENTOS DESTINADOS PARA LA ELABORACION DE PRODUCTOS LACTEOS Y DERIVADOS->MEDIANA INDUSTRIA                                                             |
|                                                                                                    |

**Ilustración 18. Listado de actividades del establecimiento**

<span id="page-27-2"></span>**18)** En caso de tener en el mismo establecimiento (dirección) más de una actividad comercial regulada por la ARCSA, deberá incluirlas en el mismo permiso de funcionamiento.

*NOTA 6: Si las actividades comerciales se realizan en otro establecimiento (otra dirección) deberá solicitar el permiso de funcionamiento correspondiente.*

**19)** Si existe un error en la selección de la actividad del establecimiento, deberá dar clic en la opción *"Eliminar actividad".*

*NOTA 5: Los establecimientos turísticos deben seleccionar su categoría de acuerdo al certificado emitido por el Ministerio de Turismo, Quito Turismo y para Manta la categorización otorgada por la Dirección de Turismo. Si la opción de categoría del establecimiento (mediana* 

**GE-B.3.0-PF-02-02/V8.0/ABR 2021**  $9 | P \land g \text{ in a}$ 

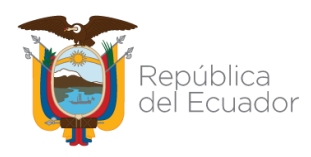

OBTENCIÓN DEL PERMISO DE FUNCIONAMIENTO DE LOS ESTABLECIMIENTOS SUJETOS A CONTROL Y VIGILANCIA SANITARIA A EXCEPCIÓN DE LOS SERVICIOS DE SALUD

*industria, pequeña industria, microempresa o artesanal), no se encuentren disponibles, deberán enviar un correo electrónico a [atencionalusuario@controlsanitario.gob.ec,](mailto:atencionalusuario@controlsanitario.gob.ec) adjuntando en formato PDF el RUC o RISE del establecimiento y la categorización dada por el MIPRO.*

**20)** Para la obtención del permiso de funcionamiento de establecimientos farmacéuticos, se deberá registrar la cédula del técnico responsable y proceder con la verificación del mismo. El técnico deberá estar registrado en el Ministerio de Salud Pública.

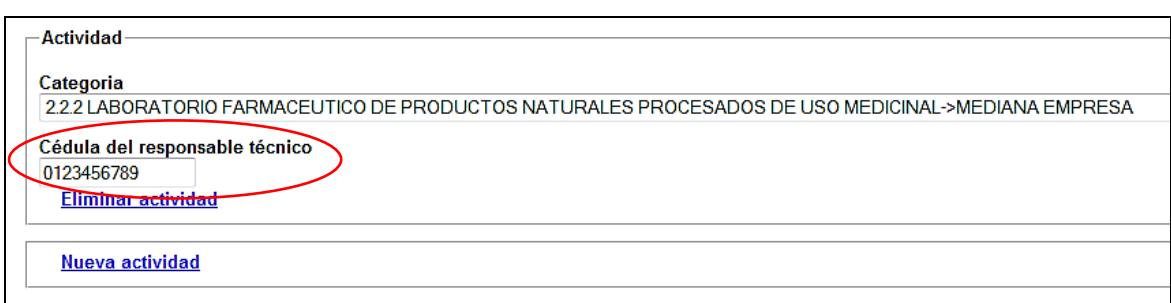

**Ilustración 19. Ingreso de número de cédula del responsable técnico**

<span id="page-28-0"></span>*NOTA 7: El "responsable técnico" deberá registrarse personalmente, en cualquier Coordinación Zonal de la ARCSA y presentar los siguientes datos o documentos: nombres y apellidos, número de cédula, dirección domiciliaria, número de teléfono convencional, número de teléfono celular, dirección de correo electrónico y copia del registro del título profesional en el Ministerio de Salud Pública (sólo aplica para establecimientos farmacéuticos).*

**21)** Una vez llenados todos los campos requeridos debe hacer clic en la opción **"Guardar y continuar".** En caso que algunos de los datos ingresados estén incorrectos aparecerá un mensaje de alerta en la pantalla, especificando cual es el error, una vez corregidos los campos requeridos debe hacer clic en la opción **"Guardar y continuar".**

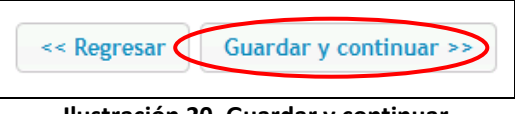

**Ilustración 20. Guardar y continuar**

<span id="page-28-1"></span>**22)** El usuario deberá adjuntar en formato PDF los requisitos específicos de ser el caso.

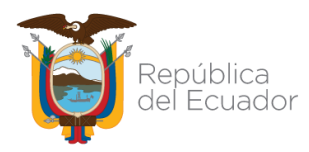

OBTENCIÓN DEL PERMISO DE FUNCIONAMIENTO DE LOS ESTABLECIMIENTOS SUJETOS A CONTROL Y VIGILANCIA SANITARIA A EXCEPCIÓN DE LOS SERVICIOS DE SALUD

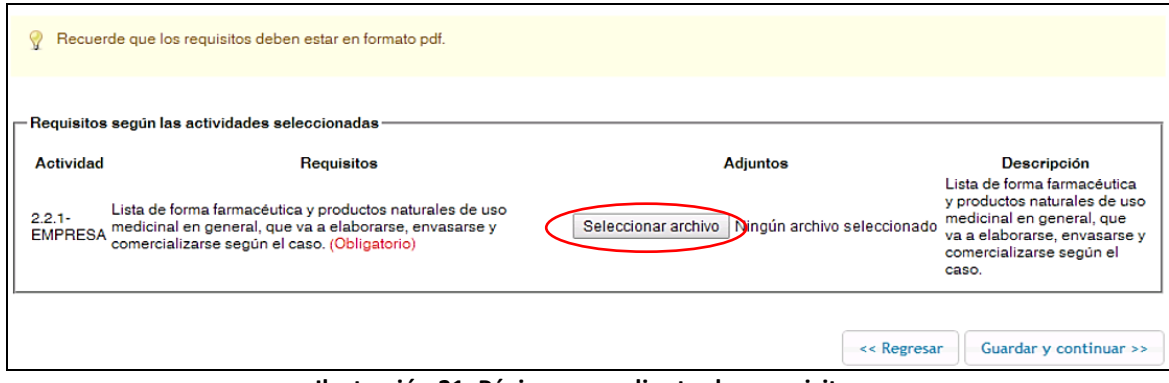

**Ilustración 21. Página para adjuntar los requisitos**

- <span id="page-29-0"></span>**23)** Para anexar el archivo requerido debe dar clic en la opción *"Seleccionar archivo".*
- **24)** El usuario previamente deberá escanear los requisitos y guardarlos en formato PDF en su computador para poder adjuntar los requisitos que le solicite el sistema, el ciudadano para anexar lo solicitado deberá dar clic en la opción *"Abrir".*

|                                                         | G)                           | Abrir                                      |                     |                    |                                                          |
|---------------------------------------------------------|------------------------------|--------------------------------------------|---------------------|--------------------|----------------------------------------------------------|
| Cargar los requisitos para el permiti                   | $(4r) (-4)$                  | ++ LEGISLACIÓN + alimentos<br>$v$ 6        | Buscar en alimentos | o                  |                                                          |
|                                                         | Organizar ·<br>Nueva carpeta |                                            | ா<br>$\mathbb{H}$ . | $\bullet$          |                                                          |
| Recuerde que los requisito,                             | <b>Sir Favoritos</b>         | Nombre                                     | Fecha de modifica   | Tipo:              |                                                          |
|                                                         | <b>B.</b> Descargas          | <b>J</b> 64-10 REGLAMENTO SUSTITUTIVO PARA | 06/04/2014 14:10    | Docum              |                                                          |
|                                                         | E Escritoria                 | 4 040 REGLAMENTO PARA LA AUTORIZAC         | 08/04/2014 11:32    | Docum              |                                                          |
| Requisitos según las activida <sup>r</sup>              | Show recientes               | O 091 INSTRUCTIVO PARA LAS INSPECCIO       | 05/04/2014 13:53    | Docum              |                                                          |
|                                                         |                              | 259 DISPOSICIONES TRANSITORIAS AL R.       | 06/04/2014 14:54    | Docum              |                                                          |
| Actividad                                               | <b>Lui Biblioteces</b>       | # 1290 DECRETO CREACIÓN ARCSA              | 25/03/2014 9:18     | Docum              | <b>Descripción</b>                                       |
|                                                         | <sup>2</sup> Documentos      | 2 2912 REGLAMENTO DE REGISTRO Y CON        | 28/03/2014 11:15    | Docum              | esta de forma farmacéutica<br>eroductos naturales de uso |
| Lista de forma farm.<br>$2.2.1 -$<br>medicinal en gener | au Imägenes                  | 8 1253 DECRETO BPM ALIMENTOS               | 24/04/2014 13:45    | Docum              | ledicinal en general, que                                |
| <b>EMPRESA</b><br>comercializarse se-                   | Música                       | 3 3253 DECRETO BPM ALIMENTOS               | 26/06/2013 15:07    | Docum              | i a elaborarse, envasarse y<br>xnercializarse según el   |
|                                                         | <b>H</b> Videos              | 4114 REGLAMENTO DE ALIMENTOS               | 11/09/2013 16:15    | Docum)             | aso.                                                     |
|                                                         |                              | 4522 REGLAMENTO SANITARIO DE ETIQ          | 03/04/2014 11:50    | Docun              |                                                          |
|                                                         | <b>N</b> Equipo              | 4712 REGLAMENTO SUSTITUTIVO PARA           | 04/04/2014 11:25    | Docum <sup>2</sup> |                                                          |
|                                                         | Disco local (C:)             | 3 MI2 REGLAMENTO TÉCNICO ECUATORI          | 34/04/2014 7:59     | Docum V            | Guardar y continuar >>                                   |
|                                                         | I. Unidad de DVD R Y <       |                                            |                     |                    |                                                          |
|                                                         |                              | Nombre MAAIMANDS<br>w                      | Todos los archivos  | ۷                  |                                                          |
|                                                         |                              |                                            |                     |                    |                                                          |
|                                                         |                              |                                            | Abrir               |                    |                                                          |

**Ilustración 22. Página para anexar los archivos en formato PDF**

<span id="page-29-1"></span>**25)** Una vez cargados los requisitos, debe hacer clic en *"Guardar y continuar".*

*NOTA 8: En caso que no pueda adjuntar los archivos requeridos, deberá enviar un correo electrónico [a atencionalusuario@controlsanitario.gob.ec](mailto:atencionalusuario@controlsanitario.gob.ec)*

**26)** Luego de guardar y continuar, podrá visualizar la *"SOLICITUD DE PERMISO DE FUNCIONAMIENTO"*, para corroborar la información que ingresó del representante legal y del establecimiento; en caso de que exista algún error podrá hacer clic en la opción *"Regresar"* hasta llegar a la pantalla *"REGISTRAR DATOS DEL ESTABLECIMIENTO"*.

**GE-B.3.0-PF-02-02/V8.0/ABR 2021** 11 | P á g i n a

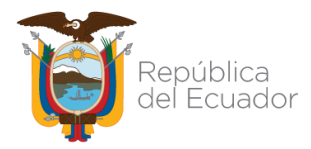

ANEXO 2

OBTENCIÓN DEL PERMISO DE FUNCIONAMIENTO DE LOS ESTABLECIMIENTOS SUJETOS A CONTROL Y VIGILANCIA SANITARIA A EXCEPCIÓN DE LOS SERVICIOS DE SALUD

|                                                           | SOLICITUD DE PERMISO DE FUNCIONAMIENTO |
|-----------------------------------------------------------|----------------------------------------|
| Representante legal:                                      | CAMPOSANO AROCA PEDRO JULIO            |
| <b>RUC</b>                                                | 0000000000001                          |
| Número de establecimiento: 1                              |                                        |
| Razón social:                                             | <b>COMERCIAL PRIMERO</b>               |
|                                                           | Nombre comercial: COMERCIAL PRIMERO    |
| Dirección:                                                | CALLE 2DA                              |
| Número de lote: composito de la composición de la contrad | SOLAR <sub>4</sub>                     |
| Intersección:                                             | ASDSA                                  |
| Sector/Referencia: ASDASD                                 |                                        |
| Provincia:                                                | <b>GUAYAS</b>                          |
| Cantón:                                                   | <b>GUAYAQUIL</b>                       |
| Parroquia:                                                | <b>TAROUI</b>                          |
| Circuito:                                                 |                                        |
| Correo electrónico:                                       | comercialprimero@hotmail.com           |
|                                                           | 180                                    |

**Ilustración 23. Datos ingresados**

<span id="page-30-0"></span>**27)** El ciudadano debe seleccionar la opción *"Haga clic en este enlace para leer los términos y condiciones de uso de la aplicación"* para visualizar los términos y condiciones. Documento donde se indica que la información proporcionada por el usuario es real y que se ha anexado los documentos correctos (no se debe anexar documentos en blanco u otra información que no pertenezca al establecimiento).

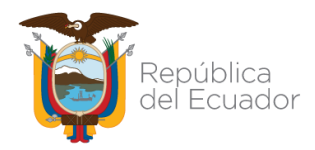

ANEXO 2

#### OBTENCIÓN DEL PERMISO DE FUNCIONAMIENTO DE LOS ESTABLECIMIENTOS SUJETOS A CONTROL Y VIGILANCIA SANITARIA A EXCEPCIÓN DE LOS SERVICIOS DE SALUD

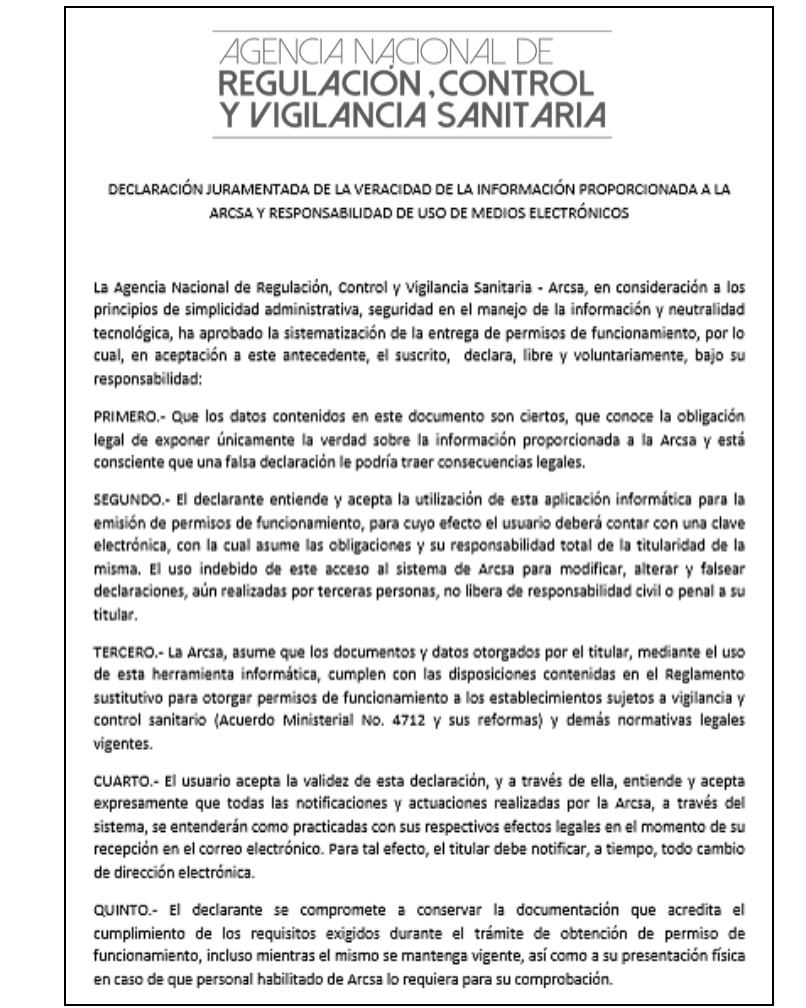

<span id="page-31-0"></span>**Ilustración 24. Declaración juramentada de veracidad de la información proporcionada a la ARCSA y responsabilidad de uso de medios electrónicos**

- **28)** Después de leer los términos y condiciones del sistema debe hacer un clic en el casillero *"Acepto los términos y condiciones de uso expuestas en el documento del enlace precedente".*
- **29)** Después debe hacer clic en la opción *"Solicitar permisos de funcionamiento".*

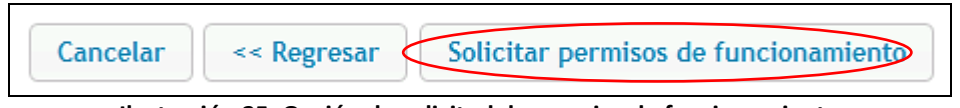

**Ilustración 25. Opción de solicitud de permiso de funcionamiento**

<span id="page-31-1"></span>**30)** Se desplegará la pantalla *"Mis trámites"* en donde se debe seleccionar la solicitud haciendo clic sobre ella y después en la opción *"Visualizar solicitud"*.

**GE-B.3.0-PF-02-02/V8.0/ABR 2021** 13 | P á g i n a

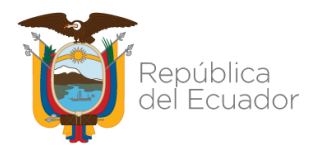

#### OBTENCIÓN DEL PERMISO DE FUNCIONAMIENTO DE LOS ESTABLECIMIENTOS SUJETOS A CONTROL Y VIGILANCIA SANITARIA A EXCEPCIÓN DE LOS SERVICIOS DE SALUD

| Lista de solicitudes                                                      |                                                          |                   |                                   |                                                      |  |       |  |  |  |
|---------------------------------------------------------------------------|----------------------------------------------------------|-------------------|-----------------------------------|------------------------------------------------------|--|-------|--|--|--|
| Solicitudes 2014 B Solicitudes 2015 B Solicitudes 2016 B Solicitudes 2017 |                                                          |                   |                                   |                                                      |  |       |  |  |  |
| Visualizar solicitud & Desistir solicitud                                 | Crear solicitud / Editar solicitud / Reiniciar Solicitud |                   |                                   |                                                      |  |       |  |  |  |
| No de la solicitud                                                        | Establecimiento A                                        | # establecimiento | Proceso                           | Fecha de solicitud Fecha de emisión Estado Solicitud |  |       |  |  |  |
| <b>O</b>                                                                  | <b>COMERCIAL PRIMERO</b>                                 |                   | Nuevo permiso de<br>funconamiento | 2017-04-17                                           |  | hgwso |  |  |  |

**Ilustración 26. Selección de trámite**

<span id="page-32-0"></span>**31)** Aparecerá la siguiente pantalla donde se encuentran los datos ingresados.

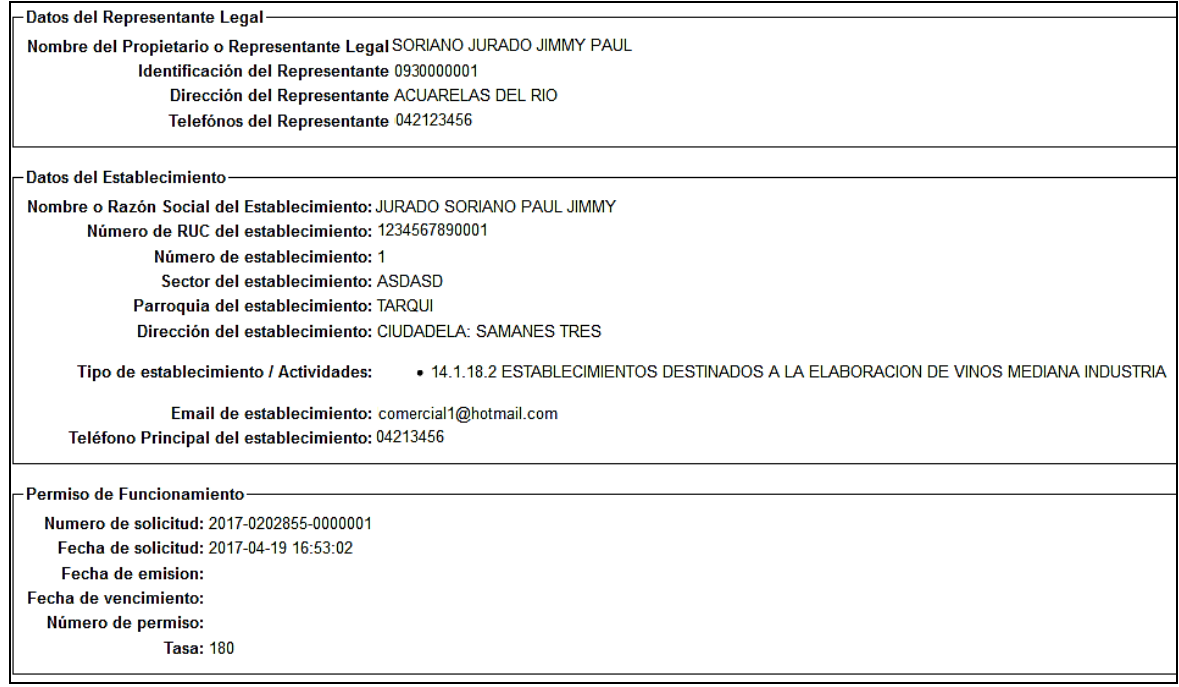

**Ilustración 27. Pantalla de datos ingresados**

<span id="page-32-1"></span>**32)** En caso de haber errores en los datos ingresados el ciudadano tiene la opción de desistir la solicitud, seleccionando el trámite, hacer clic en la opción *"Desistir solicitud",* una vez que cambia el estado "ingreso" a "en proceso", la orden de pago se emitirá automáticamente; y luego de clic en la opción *"Editar solicitud".*

*NOTA 8: Para los establecimientos de valor cero al momento que da clic en solicitar permiso de funcionamiento, automáticamente se emite el mismo y no podrá desistir la solicitud.*

- **33)** De estar correctos los datos ingresados, el ciudadano debe hacer clic en *"Orden de pago".*
- **34)** Aparecerá una pantalla en la que se visualiza la orden de pago donde consta el valor a pagar.

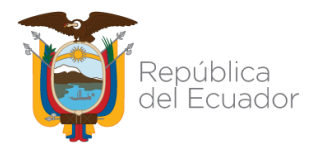

ANEXO 2

#### OBTENCIÓN DEL PERMISO DE FUNCIONAMIENTO DE LOS ESTABLECIMIENTOS SUJETOS A CONTROL Y VIGILANCIA SANITARIA A EXCEPCIÓN DE LOS SERVICIOS DE SALUD

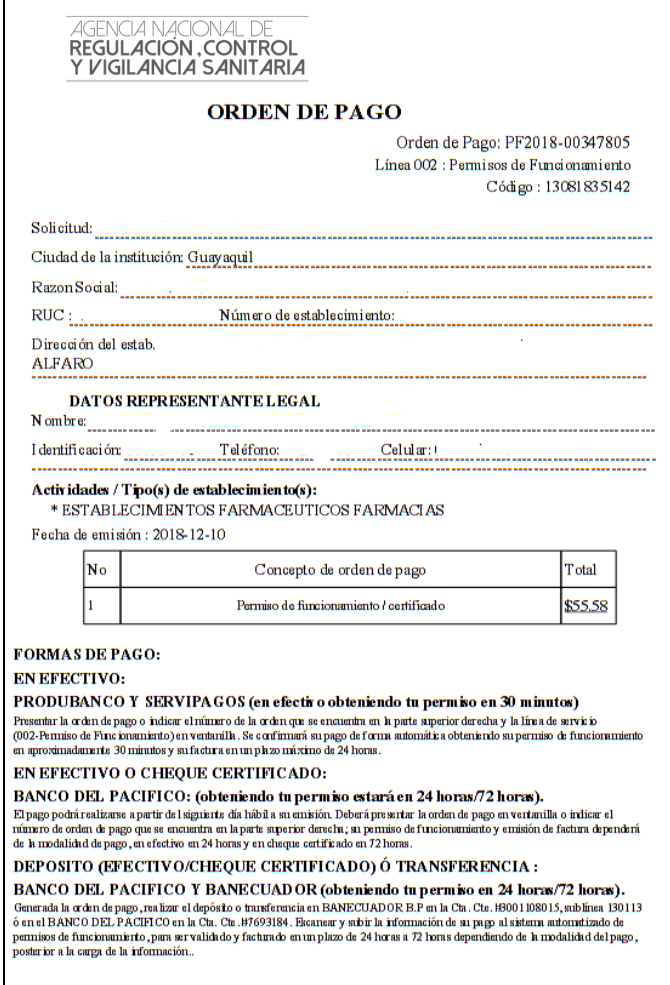

**Ilustración 28. Ejemplo de orden de pago**

- <span id="page-33-0"></span>**35)** Debe imprimir la orden de pago y acercarse a las siguientes agencias de cobro:
	- **a. Produbanco y Servipagos:** Una vez generada la orden de pago se podrá acercar a las ventanillas de Produbanco o Servipagos a nivel nacional para cancelar el valor por obtención de permiso de funcionamiento.
	- **b. Banco del Pacífico:** Una vez generada la orden de pago el usuario podrá:

**b.1.** Acercarse a la ventanilla del banco presentando la orden de pago, para cancelar el valor por obtención de permiso de funcionamiento, o;

**b.2.** Ingresar al sistema Intermático Banco Pacífico con su usuario y contraseña y en la opción *"Transferencias, Pagos y Recargas"* escoger la opción *"Pagos"* y seleccionar *"Instituciones",* escoger *"Empresa"* en el campo *"Seleccione Tipo"* y en el campo "*Establecimiento" seleccionar "ARCSA en Línea".* Una vez seleccionado todo se debe

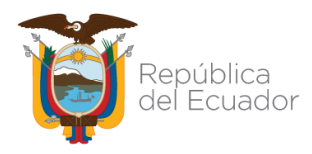

OBTENCIÓN DEL PERMISO DE FUNCIONAMIENTO DE LOS ESTABLECIMIENTOS SUJETOS A CONTROL Y VIGILANCIA SANITARIA A EXCEPCIÓN DE LOS SERVICIOS DE SALUD

ingresar el número de la orden de pago con todos sus caracteres y escoger en tipo de servicio *"002-Permiso de Funcionamiento"***,** seleccionar siguiente y automáticamente se muestra el valor a cancelar.

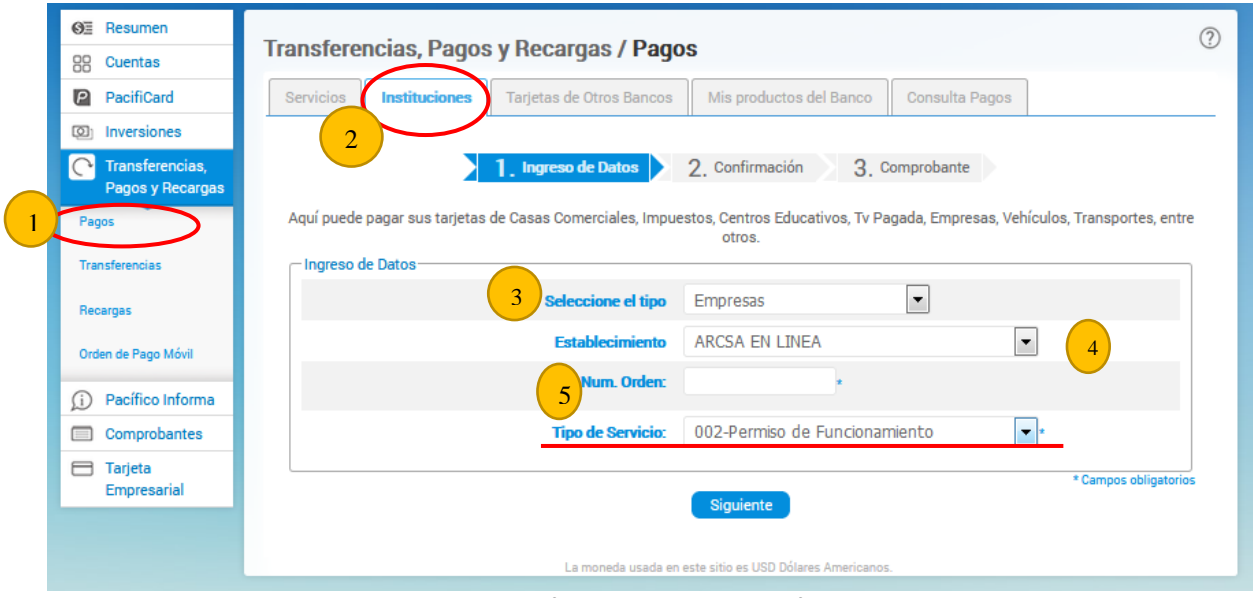

**Ilustración 29. Pantalla Intermático**

- <span id="page-34-0"></span>*c.* **BanEcuador:** Después de veinticuatro (24) horas de generada la orden de pago, se deberá acercar a las ventanillas del banco y presentar la orden de pago para efectuar el pago. *Si realiza la cancelación del valor de la orden de pago por medio de este banco, deberá adjuntar el comprobante de depósito al sistema de permisos de funcionamiento de la ARCSA. La validación del pago se la realizará dentro de 24 horas.*
- **d. Pago por Transferencia:** *Por medio de este pago se debe adjuntar el comprobante de depósito al sistema de permisos de funcionamiento de la ARCSA. La validación de pago se la realizará dentro de 24 horas.*
- **36)** Para poder visualizar el estado de la solicitud debe dar clic en la opción "trámites" en el sistema informático y seleccionar la solicitud, la misma se pintará de amarillo, a continuación, deberá hacer clic en el símbolo " $+$ " desplegándose el estado de las tareas.

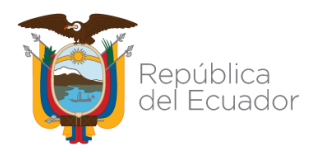

OBTENCIÓN DEL PERMISO DE FUNCIONAMIENTO DE LOS ESTABLECIMIENTOS SUJETOS A CONTROL Y VIGILANCIA SANITARIA A EXCEPCIÓN DE LOS SERVICIOS DE SALUD

|           |                                                        |                   | Solicitudes 2014 (B Solicitudes 2015 (B Solicitudes 2016 (B) Solicitudes 2017 |                                    |            |  |                                                      |            |
|-----------|--------------------------------------------------------|-------------------|-------------------------------------------------------------------------------|------------------------------------|------------|--|------------------------------------------------------|------------|
|           | Crear solicitud Clickar solicitud CReiniciar Solicitud |                   |                                                                               |                                    |            |  |                                                      |            |
|           | Visualizar solicitud & Desistir solicitud              |                   |                                                                               |                                    |            |  |                                                      |            |
|           | No de la solicitud                                     | Establecimiento ~ |                                                                               | # establecimiento                  | Proceso    |  | Fecha de solicitud Fecha de emisión Estado Solicitud |            |
| $\bullet$ | 2017-0202855-0000001                                   |                   | TORRES VIEIRA VICENTE ENRIQUE                                                 | Nuevo permiso de<br>funcionamiento | 2017-04-19 |  | En proceso                                           |            |
|           | Tareas                                                 | Estado            | Observaciones                                                                 |                                    |            |  | Fecha Inicio                                         | Fecha Fin  |
|           | Ingresar solicitud                                     | Finalizada        |                                                                               |                                    |            |  | 2017-04-17                                           | 2017-04-19 |
| ٠         |                                                        |                   |                                                                               |                                    |            |  |                                                      |            |
|           | 2 Validar solicitud                                    | Finalizada        |                                                                               |                                    |            |  | 2017-04-19                                           | 2017-04-19 |

**Ilustración 30. Pantalla de listado de tareas**

<span id="page-35-0"></span>**37)** Una vez que el pago esté validado el ciudadano podrá imprimir el permiso de funcionamiento y su respectiva factura; para lo cual debe dar clic en la solicitud hasta que se pinte de amarillo, luego dar clic en *"Visualizar solicitud"* y al final de la pantalla se encuentran las opciones *"Imprimir factura"* e *"Imprimir permiso".*

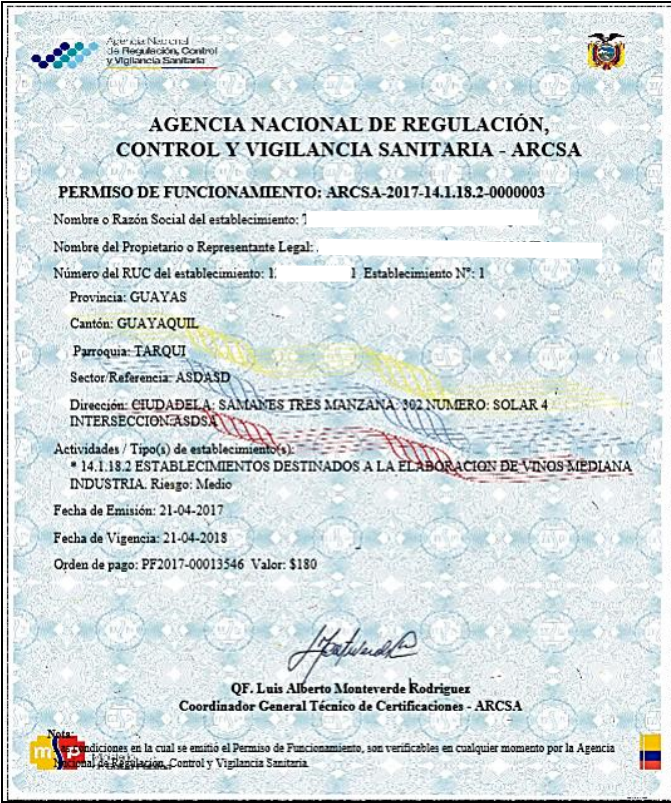

<span id="page-35-1"></span>**Ilustración 31. Certificado de Permiso de Funcionamiento**

## **ANEXO 3: GUÍA DE USUARIO**

### **INCLUSIÓN DE ACTIVIDADES AL PERMISO DE FUNCIONAMIENTO**

**Versión [3.0]**

**Abril, 2021**

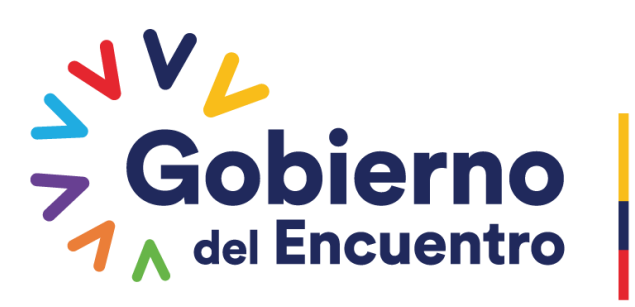

**Juntos** lo logramos

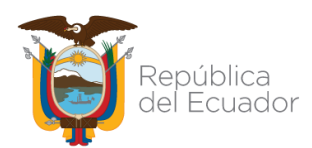

ANEXO 3

INCLUSIÓN DE ACTIVIDADES EN EL PERMISO DE FUNCIONAMIENTO

#### **CONTENIDO**

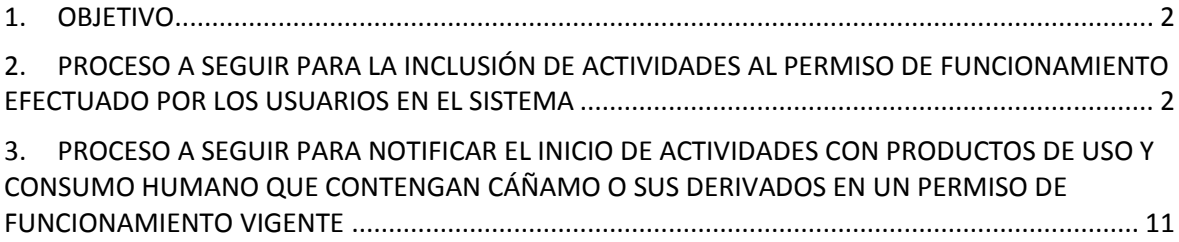

#### **TABLA DE ILUSTRACIONES**

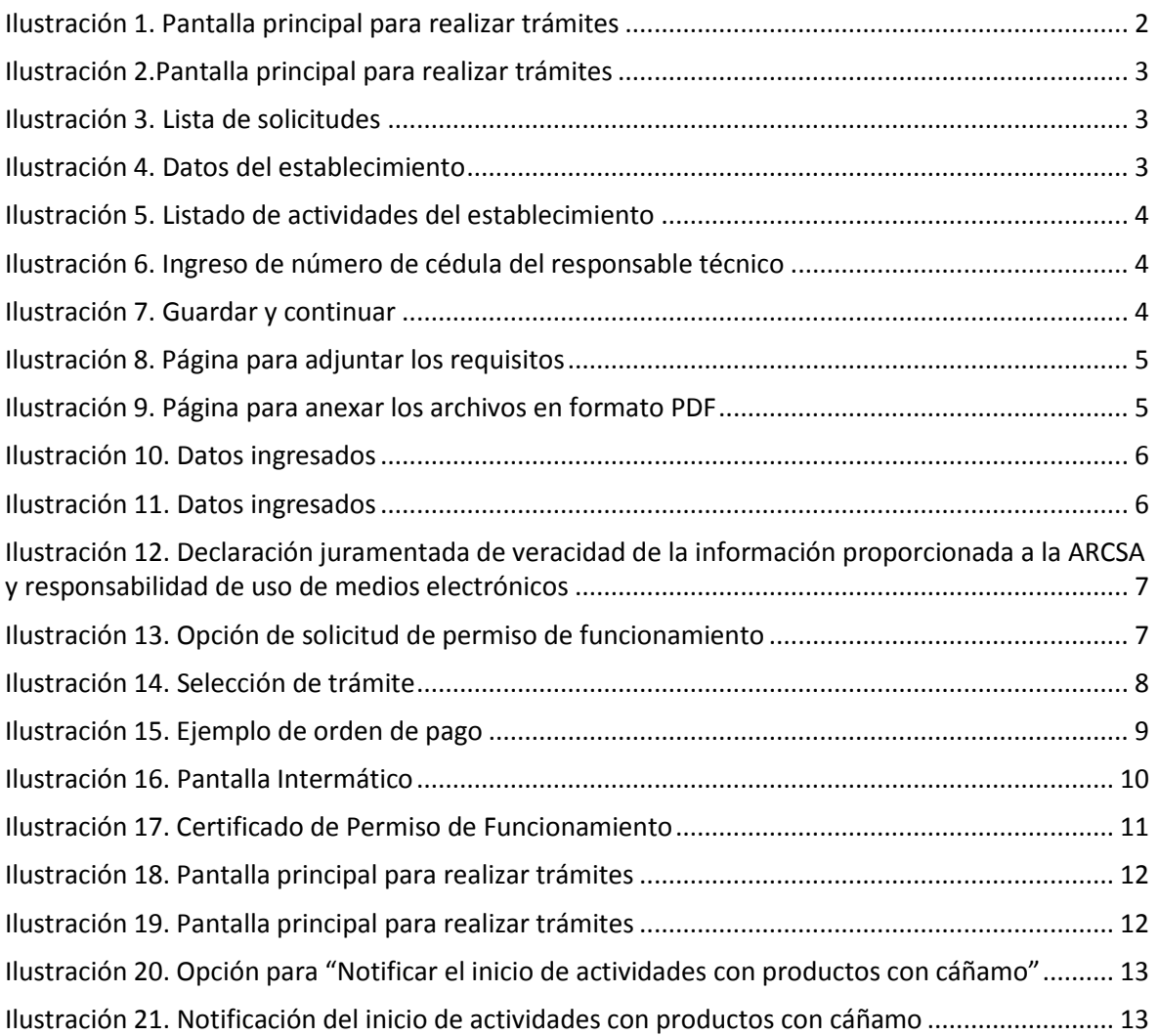

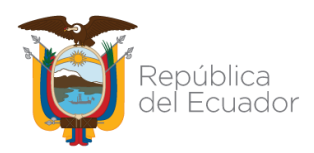

#### ANEXO 3

INCLUSIÓN DE ACTIVIDADES EN EL PERMISO DE FUNCIONAMIENTO

#### <span id="page-38-0"></span>**1. OBJETIVO**

Informar al usuario el procedimiento a realizar para la inclusión de actividades en el permiso de funcionamiento vigente y la notificación del inicio de: elaboración, envase, empaque, importación, exportación, almacenamiento, comercialización, distribución, dispensación y/o expendio de Productos Terminados que contengan en su formulación cannabis no psicoactivo o cáñamo, o sus derivados (no incluye la elaboración de lotes piloto); a un permiso de funcionamiento vigente. Además, comunicar el alcance y atribuciones que tiene la Agencia sobre los permisos de funcionamiento emitidos.

#### <span id="page-38-1"></span>**2. PROCESO A SEGUIR PARA LA INCLUSIÓN DE ACTIVIDADES AL PERMISO DE FUNCIONAMIENTO EFECTUADO POR LOS USUARIOS EN EL SISTEMA**

**2.1.** Ingresar al sistema de permisos de funcionamiento (Anexo 1) y dar clic en la opción **"Trámites"**.

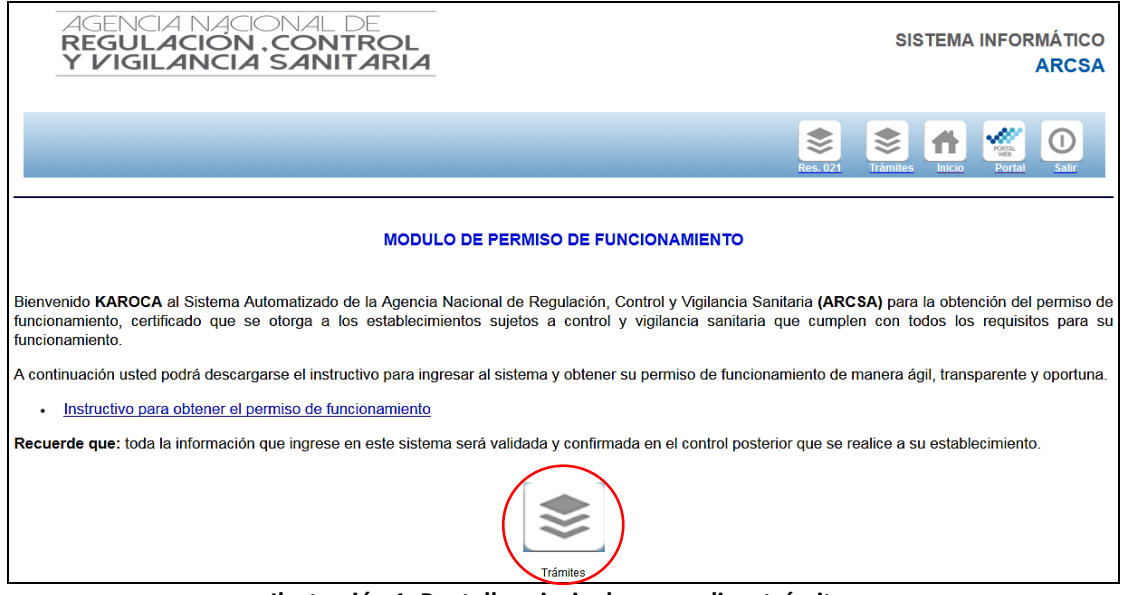

**Ilustración 1. Pantalla principal para realizar trámites**

<span id="page-38-2"></span>**2.2.** A continuación, se desplegará la siguiente pantalla:

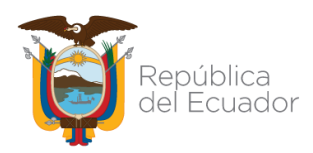

INCLUSIÓN DE ACTIVIDADES EN EL PERMISO DE FUNCIONAMIENTO

<span id="page-39-0"></span>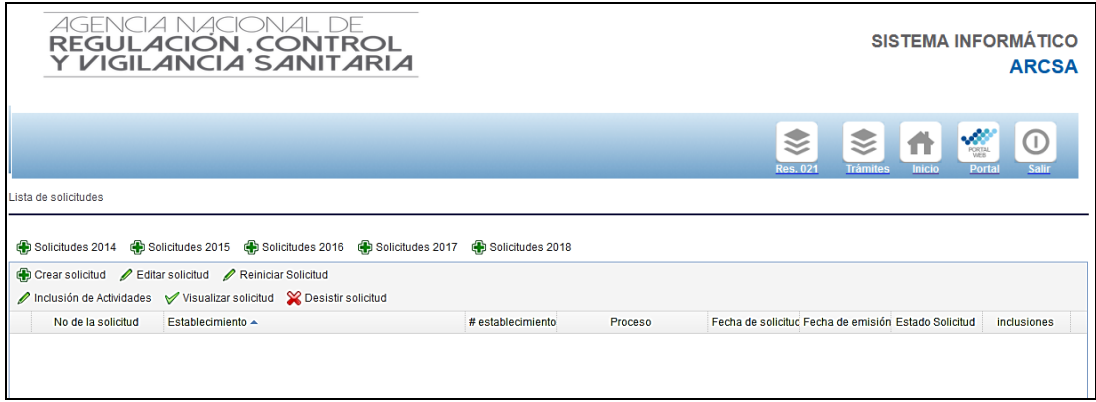

**Ilustración 2.Pantalla principal para realizar trámites**

**2.3.** Para incluir una actividad en un permiso de funcionamiento vigente, debe dar un clic en la solicitud hasta que la misma se marque en color amarillo, luego seleccionar la opción *"Inclusión de Actividades".*

|                                                                                                    |                          |                                                                               |                   |                                    | ❣<br><b>Res. 021</b> | ≂<br><b>Trámites</b>                                 | M.<br>Inicio | <b>PORTAL</b><br><b>WFR</b><br>Salir<br>Portal |  |
|----------------------------------------------------------------------------------------------------|--------------------------|-------------------------------------------------------------------------------|-------------------|------------------------------------|----------------------|------------------------------------------------------|--------------|------------------------------------------------|--|
| Lista de solicitudes                                                                                                    |                          |                                                                               |                   |                                    |                      |                                                      |              |                                                |  |
| A Solicitudes 2014 Bolicitudes 2015 A Solicitudes 2016 A Solicitudes 2017 A Solicitudes 2018 A Solicitudes 2019 A Solicitudes 2020 A Solicitudes 2021 |                          |                                                                               |                   |                                    |                      |                                                      |              |                                                |  |
|                                                                                                    |                          | Crear solicitud / Editar solicitud / Reiniciar Solicitud X Desistir solicitud |                   |                                    |                      |                                                      |              |                                                |  |
|                                                                                                    | Inclusión de Actividades | Visualizar solicitud / Notificar productos cáñamo                             |                   |                                    |                      |                                                      |              |                                                |  |
|                                                                                                    | No de la solicitud       | Establecimiento ~                                                             | # establecimiento | Proceso                            |                      | Fecha de solicitud Fecha de emisión Estado Solicitud |              | <i>inclusiones</i>                             |  |
| 鼎                                                                                                    | 2020-0243587-0000001     | ASOCIACION DE PRODUCCION TEXTIL BROCHE DE ORO<br><b>TEXTIL ASOBROOCHET</b>    |                   | Nuevo permiso de<br>funcionamiento | 2021-08-04           | 2020-08-04                                           | Finalizada   | Ver                                            |  |
| 45                                                                                                    | 2021-0077192-0000007     | BLACIO ESPINOZA ELSA NARCISA                                                  |                   | Nuevo permiso de<br>funcionamiento | 2021-04-23           | 2021-04-23                                           | Finalizada   | Ver                                            |  |

**Ilustración 3. Lista de solicitudes**

<span id="page-39-1"></span>**2.4.** El usuario podrá visualizar la información registrada del establecimiento. A continuación, deberá dar clic en la opción *"Nueva actividad"* y seleccionar la(s) actividad(es) que desea incluir al permiso de funcionamiento.

<span id="page-39-2"></span>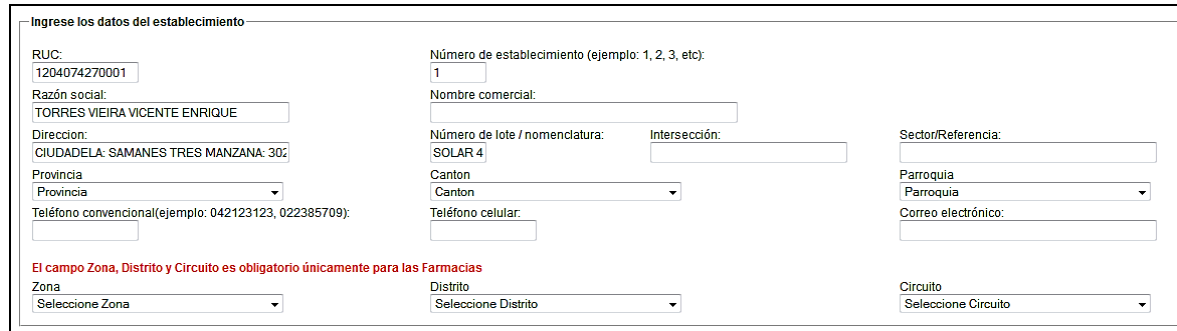

**Ilustración 4. Datos del establecimiento**

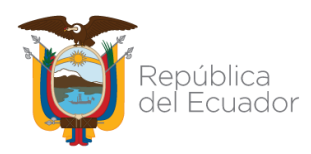

ANEXO 3

#### INCLUSIÓN DE ACTIVIDADES EN EL PERMISO DE FUNCIONAMIENTO

| Categoria<br>14.1.18.2 ESTABLECIMIENTOS DESTINADOS A LA ELABORACION DE VINOS->MEDIANA INDUSTRIA<br><b>Eliminar actividad</b>                                                                                                    |
|----------------------------------------------------------------------------------------------------|
| Nueva actividad                                                                                                    |
|                                                                                                    |
| I 14.1.19.4 ESTABLECIMIENTOS DESTINADOS A LA ELABORACION DE HIELO. BEBIDAS NO ALCOHOLICAS. PRODUCCION DE AGUAS MINERALES Y OTRAS AGUAS EMBOTELLADAS->MICROEMPRESA<br>14.1.19.5 ESTABLECIMIENTOS DESTINADOS A LA ELABORACION DE HIELO. BEBIDAS NO ALCOHOLICAS, PRODUCCION DE AGUAS MINERALES Y OTRAS AGUAS EMBOTELLADAS->ARTESANAL<br>114.1.2.1 ESTABLECIMIENTOS PARA LA ELABORACION Y CONSERVACION DE PESCADOS. CRUSTACEOS. MOLUSCOS Y SUS DERIVADOS->INDUSTRIA<br>14.1.2.2 ESTABLECIMIENTOS PARA LA ELABORACION Y CONSERVACION DE PESCADOS. CRUSTACEOS. MOLUSCOS Y SUS DERIVADOS->MEDIANA INDUSTRIA<br>114.1.2.3 ESTABLECIMIENTOS PARA LA ELABORACION Y CONSERVACION DE PESCADOS, CRUSTACEOS, MOLUSCOS Y SUS DERIVADOS->PEQUEÑA INDUSTRIA<br>114.1.2.4 ESTABLECIMIENTOS PARA LA ELABORACION Y CONSERVACION DE PESCADOS. CRUSTACEOS. MOLUSCOS Y SUS DERIVADOS->MICROEMPRESA<br>114.1.2.5 ESTABLECIMIENTOS PARA LA ELABORACION Y CONSERVACION DE PESCADOS. CRUSTACEOS. MOLUSCOS Y SUS DERIVADOS->ARTESANAL<br>14.1.3.1 ESTABLECIMIENTOS PARA LA ELABORACION Y CONSERVACION DE FRUTAS. LEGUMBRES. HORTALIZAS. TUBERCULOS. RAICES. SEMILLAS. OLEAGINOSAS Y SUS DERIVADOS->INDUSTRIA<br>14.1.3.2 ESTABLECIMIENTOS PARA LA ELABORACION Y CONSERVACION DE FRUTAS. LEGUMBRES. HORTALIZAS. TUBERCULOS. RAICES. SEMILLAS. OLEAGINOSAS Y SUS DERIVADOS->MEDIANA INDUSTRIA<br>14.1.3.3 ESTABLECIMIENTOS PARA LA ELABORACION Y CONSERVACION DE FRUTAS, LEGUMBRES, HORTALIZAS, TUBERCULOS, RAICES, SEMILLAS, OLEAGINOSAS Y SUS DERIVADOS->PEQUEÑA INDUSTRIA |
| 14.1.3.4 ESTABLECIMIENTOS PARA LA ELABORACION Y CONSERVACION DE FRUTAS. LEGUMBRES, HORTALIZAS, TUBERCULOS, RAICES, SEMILLAS, OLEAGINOSAS Y SUS DERIVADOS->MICROEMPRESA<br>114.1.3.5 ESTABLECIMIENTOS PARA LA ELABORACION Y CONSERVACION DE FRUTAS, LEGUMBRES, HORTALIZAS, TUBERCULOS, RAICES, SEMILLAS, OLEAGINOSAS Y SUS DERIVADOS->ARTESANAL<br>F 14.1.4.1 ESTABLECIMIENTOS DESTINADOS A LA ELABORACION DE ACEITES DE ORIGEN VEGETAL Y/O ANIMAL Y DERIVADOS->INDUSTRIA<br>14.1.4.2 ESTABLECIMIENTOS DESTINADOS A LA ELABORACION DE ACEITES DE ORIGEN VEGETAL Y/O ANIMAL Y DERIVADOS->MEDIANA INDUSTRIA<br>114.1.4.3 ESTABLECIMIENTOS DESTINADOS A LA ELABORACION DE ACEITES DE ORIGEN VEGETAL Y/O ANIMAL Y DERIVADOS->PEQUEÑA INDUSTRIA<br>114.1.4.4 ESTABLECIMIENTOS DESTINADOS A LA ELABORACION DE ACEITES DE ORIGEN VEGETAL Y/O ANIMAL Y DERIVADOS->MICROEMPRESA<br>H 14 1 4 5 ESTABLECIMIENTOS DESTINADOS A LA ELABORACION DE ACEITES DE ORIGEN VEGETAL Y/O ANIMAL Y DERIVADOS->ARTESANAL<br>II 14.1.5.1 ESTABLECIMIENTOS DESTINADOS PARA LA ELABORACION DE PRODUCTOS LACTEOS Y DERIVADOS->INDUSTRIA<br>II 14.1.5.2 ESTABLECIMIENTOS DESTINADOS PARA LA ELABORACION DE PRODUCTOS LACTEOS Y DERIVADOS->MEDIANA INDUSTRIA                                                                                                    |

**Ilustración 5. Listado de actividades del establecimiento**

<span id="page-40-0"></span>*NOTA 1: En caso de haber escogido mal la actividad del establecimiento, deberá dar clic en la opción "Eliminar actividad".*

**2.5.** Si la actividad a incluir pertenece a un establecimiento farmacéutico, aparecerá la opción *"Cédula del responsable técnico"*, para registrar al Responsable Técnico.

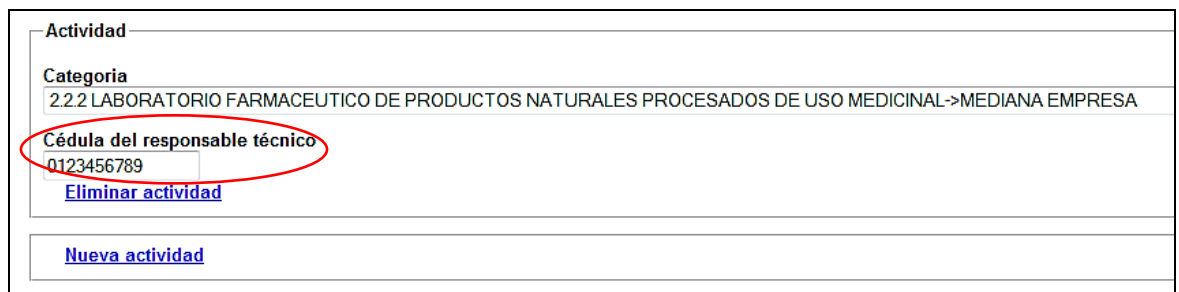

**Ilustración 6. Ingreso de número de cédula del responsable técnico**

<span id="page-40-1"></span>*NOTA 2: El "Responsable técnico", deberá estar registrado en la ARCSA, por medio del formulario de registro del responsable técnico, el mismo que deberá presentar personalmente en la coordinación zonal más cercana.*

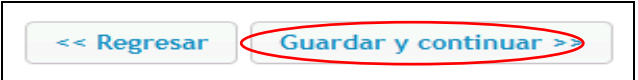

#### **Ilustración 7. Guardar y continuar**

<span id="page-40-2"></span>*NOTA 3: En caso que algún dato ingresado esté incorrecto aparecerá un mensaje de alerta en la pantalla, especificando cual es el error, para lo cual deberá corregir los datos para continuar.*

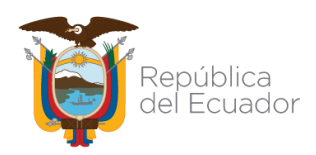

ANEXO 3

#### INCLUSIÓN DE ACTIVIDADES EN EL PERMISO DE FUNCIONAMIENTO

#### **2.6.** Si la actividad incluida, tiene requisitos específicos, estos deben estar en formato PDF.

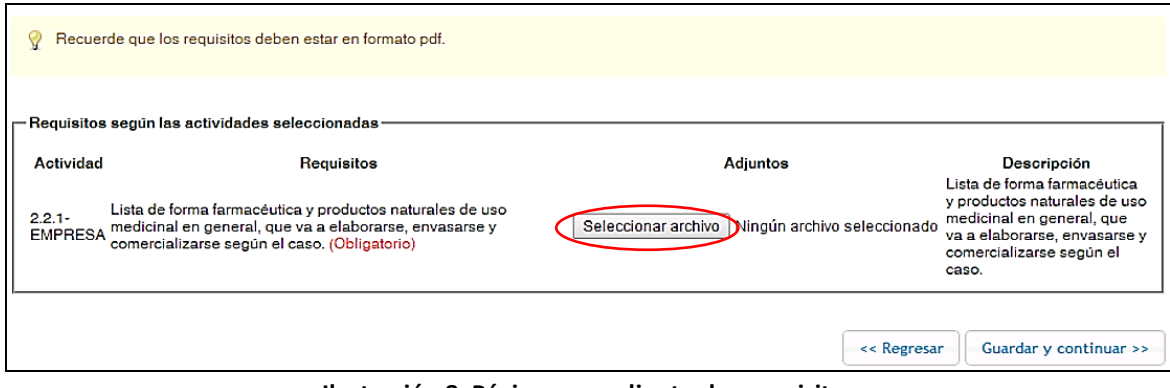

**Ilustración 8. Página para adjuntar los requisitos**

<span id="page-41-0"></span>**2.7.** Para anexar el archivo requerido debe dar clic en la opción *"Seleccionar archivo".*

*NOTA 4: El usuario previamente deberá escanear los requisitos y guardarlos en formato PDF en su computador para poder adjuntar los requisitos que le solicite el sistema.*

**2.8.** Una vez seleccionado el documento en formato PDF, deberá dar clic en la opción *"Abrir".*

|                                                         | ø                                                                                                    | Abrir                                    |                            |                |                                                          |
|---------------------------------------------------------|----------------------------------------------------------------------------------------------------|------------------------------------------|----------------------------|----------------|----------------------------------------------------------|
| Cargar los requisitos para el permi                     | $\begin{pmatrix} \Phi_{11} & \cdots & \Phi_{n1} \end{pmatrix} \begin{pmatrix} \Phi_{11} & \cdots & \Phi_{n1} \end{pmatrix}$<br>۰ | ++ LEGISLACIÓN + alimentos<br>v C        | <b>Buscar en alimentos</b> | ø              |                                                          |
|                                                         | Organizar ><br>Nueva carpeta                                                                                                    |                                          | 証<br>$\cdot$ $\cdot$       | $\bullet$      |                                                          |
| Recuerde que los requisitos                             | <b>Sir Favoritos</b>                                                                                                    | Nombre                                   | Fecha de modifica          | Tipo           |                                                          |
|                                                         | <b>B.</b> Descargas                                                                                                    | 6 04-10 REGLAMENTO SUSTITUTIVO PARA      | 06/04/2014 14:10           | Docum          |                                                          |
|                                                         | E Escritoria                                                                                                    | 4 040 REGLAMENTO PARA LA AUTORIZAC       | 08/04/2014 11:32           | <b>Elector</b> |                                                          |
| Requisitos según las activida <sup>s</sup>              | Show recientes                                                                                                    | # 091 INSTRUCTIVO PARA LAS INSPECCIO     | 05/04/2014 13:53           | Docum          |                                                          |
|                                                         |                                                                                                    | 259 DISPOSICIONES TRANSITORIAS AL R.,    | 06/04/2014 14:54           | Docum          |                                                          |
| Actividad                                               | <b>Lui Bibliotecas</b>                                                                                                    | 1290 DECRETO CREACIÓN ARCSA              | 25/03/2014 9:18            | Docum          | Descripción                                              |
|                                                         | C Documentos                                                                                                    | 2912 REGLAMENTO DE REGISTRO Y CON        | 28/03/2014 11:15           | Dough          | esta de forma farmacéutica<br>eroductos naturales de uso |
| Lista de forma farm.<br>$2.2.1 -$<br>medicinal en gener | au Imágenes                                                                                                    | 30 3253 DECRETO BPM ALIMENTOS            | 24/04/2014 13:45           | Docum          | ledicinal en general, que                                |
| <b>EMPRESA</b><br>comercializarse se-                   | Música                                                                                                    | A 3253 DECRETO BPM ALIMENTOS             | 26/06/2013 15:07           | Docum          | i a elaborarse, envasarse y<br>imercializarse según el   |
|                                                         | <b>Wideos</b>                                                                                                    | 4114 REGLAMENTO DE ALIMENTOS             | 11/09/2013 16:15           | Docum          | aso.                                                     |
|                                                         |                                                                                                    | 4522 REGLAMENTO SANITARIO DE ETIQ        | 03/04/2014 11:50           | <b>Docun</b>   |                                                          |
|                                                         | <b>Equipo</b>                                                                                                    | 4712 REGLAMENTO SUSTITUTIVO PARA         | 04/34/2014 11:25           | Docum          |                                                          |
|                                                         | Disco local (C:)                                                                                                    | <b>3 MIZ REGLAMENTO TÉCNICO ECUATORS</b> | 34/04/2014 7:59            | Docum V        |                                                          |
|                                                         | III Unidad de DVD R V K                                                                                                    |                                          |                            |                | Guardar y continuar >>                                   |
|                                                         |                                                                                                    | Nombre MAAIMANTOS<br>w                   | Todos los archivos         | ۷              |                                                          |
|                                                         |                                                                                                    |                                          |                            |                |                                                          |
|                                                         |                                                                                                    |                                          | Abrir                      |                |                                                          |

**Ilustración 9. Página para anexar los archivos en formato PDF**

<span id="page-41-1"></span>**2.9.** Una vez adjuntados los requisitos, debe hacer clic en *"Guardar y continuar".*

*NOTA 5: En caso que no pueda adjuntar los archivos requeridos, deberá enviar un correo electrónico [a atencionalusuario@controlsanitario.gob.ec](mailto:atencionalusuario@controlsanitario.gob.ec)*

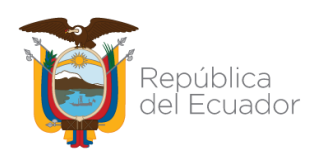

#### ANEXO 3

#### INCLUSIÓN DE ACTIVIDADES EN EL PERMISO DE FUNCIONAMIENTO

**2.10.** Una vez guardado, aparecerá una pantalla para visualizar la *"Información de la solicitud del permiso de funcionamiento"*; así como también podrá oprimir la opción *"Haga clic en este enlace para leer los términos y condiciones de uso de la aplicación", caso contrario podrá* hacer clic en la opción "Regresar" hasta llegar a la pantalla *"Registrar datos del establecimiento".*

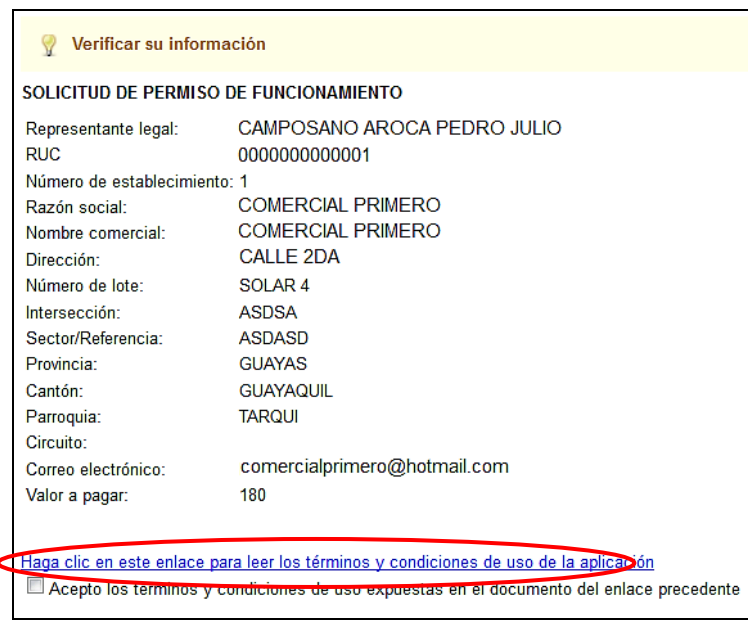

<span id="page-42-0"></span>**Ilustración 10. Datos ingresados**

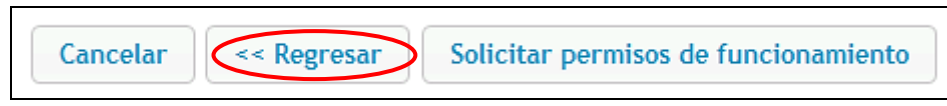

**Ilustración 11. Datos ingresados**

<span id="page-42-1"></span>**2.11.** Validados los datos, se desplegará los términos y condiciones del uso del sistema:

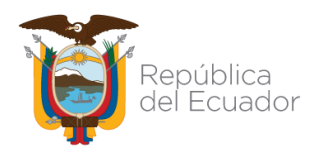

ANEXO 3

#### INCLUSIÓN DE ACTIVIDADES EN EL PERMISO DE FUNCIONAMIENTO

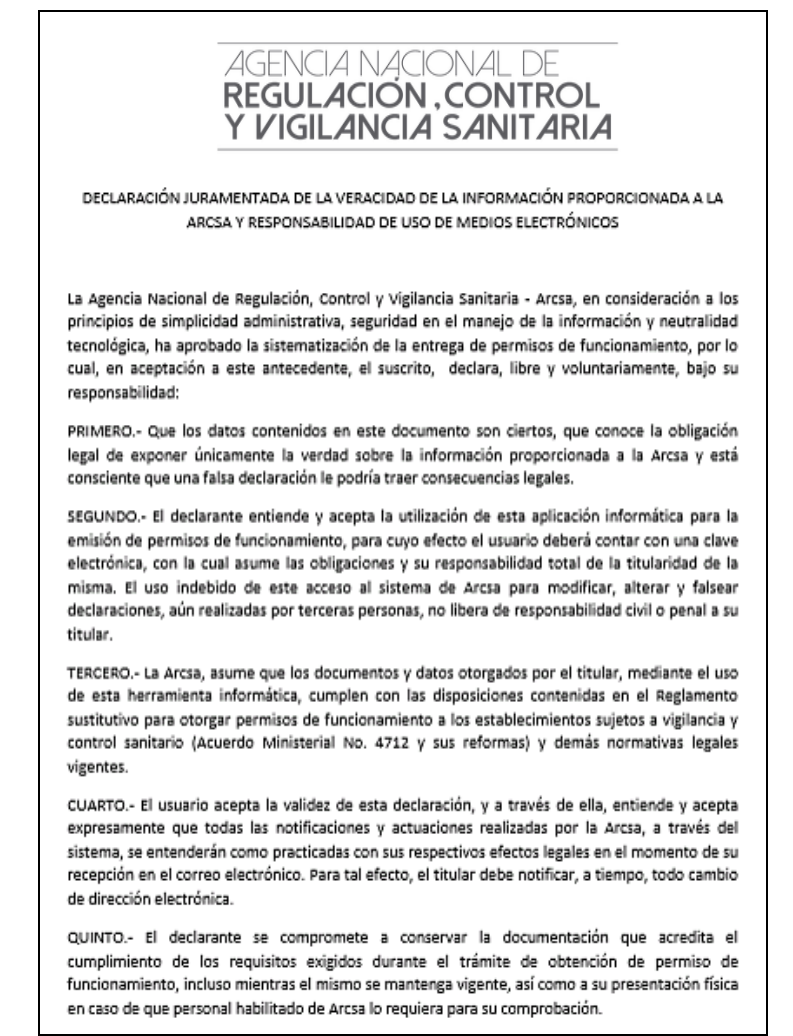

**Ilustración 12. Declaración juramentada de veracidad de la información proporcionada a la ARCSA y responsabilidad de uso de medios electrónicos**

<span id="page-43-0"></span>**2.12.** Después de leer los términos y condiciones del sistema deberá hacer clic en el casillero *"Acepto los términos y condiciones de uso expuestas en el documento del enlace precedente"*. Finalmente deberá hacer clic en la opción *"Solicitar permisos de funcionamiento".*

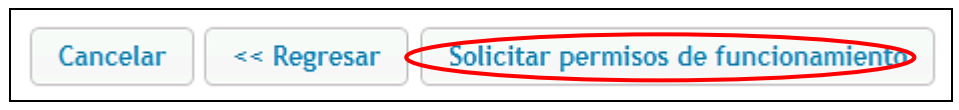

**Ilustración 13. Opción de solicitud de permiso de funcionamiento**

<span id="page-43-1"></span>**2.13.** Se desplegará la pantalla *"Mis trámites"* en donde se debe seleccionar la solicitud haciendo clic sobre ella y después en la opción *"Visualizar solicitud"*.

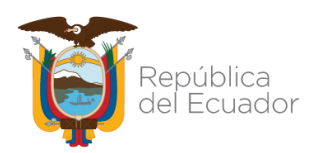

#### INCLUSIÓN DE ACTIVIDADES EN EL PERMISO DE FUNCIONAMIENTO

|    | Lista de solicitudes                                                                                                    |                                                                            |                   |                                    |                                                      |            |            |                    |  |
|----|----------------------------------------------------------------------------------------------------|----------------------------------------------------------------------------|-------------------|------------------------------------|------------------------------------------------------|------------|------------|--------------------|--|
|    | 4 Solicitudes 2014 4 Solicitudes 2015 4 Solicitudes 2016 4 Solicitudes 2017 4 Solicitudes 2018 4 Solicitudes 2019 4 Solicitudes 2020 4 Solicitudes 2021   |                                                                            |                   |                                    |                                                      |            |            |                    |  |
|    | Crear solicitud / Editar solicitud / Reiniciar Solicitud X Desistir solicitud<br>Inclusión de Actividades Visualizar solicitud Notificar productos cáñamo |                                                                            |                   |                                    |                                                      |            |            |                    |  |
|    | No de la solicitud                                                                                                    | <b>Establecimiento ▲</b>                                                   | # establecimiento | <b>Proceso</b>                     | Fecha de solicitud Fecha de emisión Estado Solicitud |            |            | <i>inclusiones</i> |  |
| ÷  | 2020-0243587-0000001                                                                                                    | ASOCIACION DE PRODUCCION TEXTIL BROCHE DE ORO<br><b>TEXTIL ASOBROOCHET</b> |                   | Nuevo permiso de<br>funcionamiento | 2021-08-04                                           | 2020-08-04 | Finalizada | Ver                |  |
| 45 | 2021-0077192-0000007                                                                                                    | <b>BLACIO ESPINOZA ELSA NARCISA</b>                                        |                   | Nuevo permiso de<br>funcionamiento | 2021-04-23                                           | 2021-04-23 | Finalizada | Ver                |  |

**Ilustración 14. Selección de trámite**

<span id="page-44-0"></span>**2.14.** En caso de querer visualizar la actividad incluida, debe dar clic en la opción **"inclusiones"**.

*NOTA 6: Para los establecimientos de valor cero al momento que da clic en solicitar permiso de funcionamiento, automáticamente se emite el mismo.*

**2.15.** Si los datos ingresados son correctos, el usuario podrá hacer clic en *"Orden de pago"*, donde se desplegará la misma con el valor a pagar por la actividad incluida, para esto debe seleccionar la solicitud hasta que se pinte de amarillo y dar clic en **"visualizar"**.

*NOTA 7: El valor de la orden de pago, será correspondiente al valor total de la actividad a incluir.*

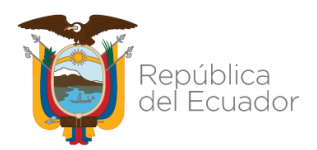

ANEXO 3

INCLUSIÓN DE ACTIVIDADES EN EL PERMISO DE FUNCIONAMIENTO

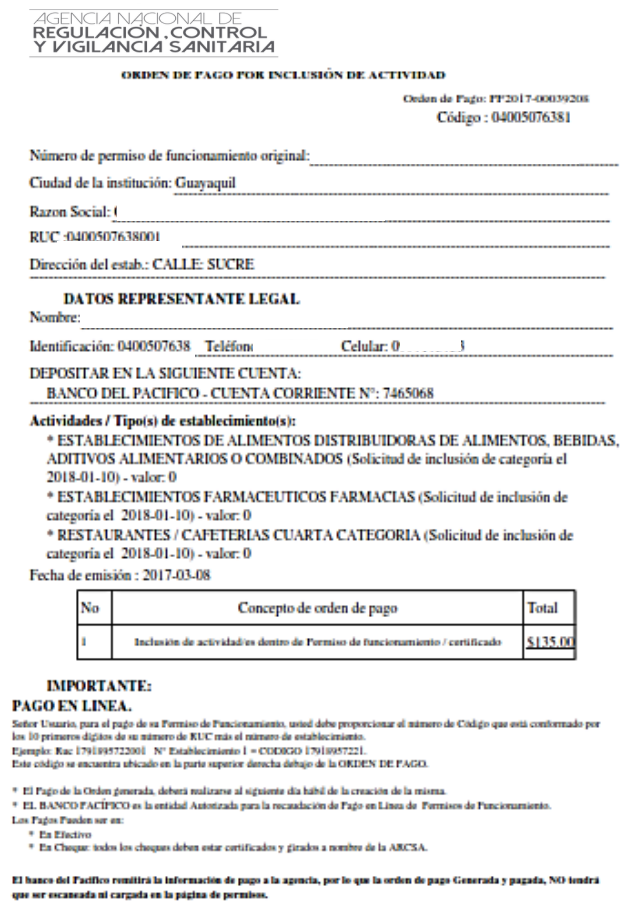

**Ilustración 15. Ejemplo de orden de pago**

- <span id="page-45-0"></span>**2.16.** El usuario deberá imprimir la orden de pago y acercarse a las siguientes agencias de cobro:
	- **a. Produbanco y Servipagos:** Una vez generada la orden de pago se podrá acercar a las ventanillas de Produbanco o Servipagos a nivel nacional para cancelar el valor por obtención de permiso de funcionamiento.
	- **b. Banco del Pacífico:** Una vez generada la orden de pago el usuario podrá:

**b.1.** Acercarse a la ventanilla del banco presentando la orden de pago, para cancelar el valor por obtención de permiso de funcionamiento, o;

**b.2.** Ingresar al sistema Intermático Banco Pacífico con su usuario y contraseña y en la opción *"Transferencias, Pagos y Recargas"* escoger la opción *"Pagos"* y seleccionar *"Instituciones",* escoger *"Empresa"* en el campo *"Seleccione Tipo"* y en el campo "*Establecimiento" seleccionar "ARCSA en Línea".* Una vez seleccionado todo se debe ingresar el número de la orden de pago con todos sus caracteres y escoger en tipo de servicio *"002-Permiso de Funcionamiento"***,** seleccionar siguiente y automáticamente se muestra el valor a cancelar.

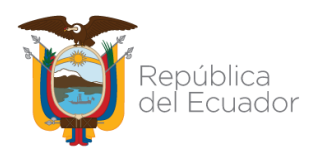

ANEXO 3

INCLUSIÓN DE ACTIVIDADES EN EL PERMISO DE FUNCIONAMIENTO

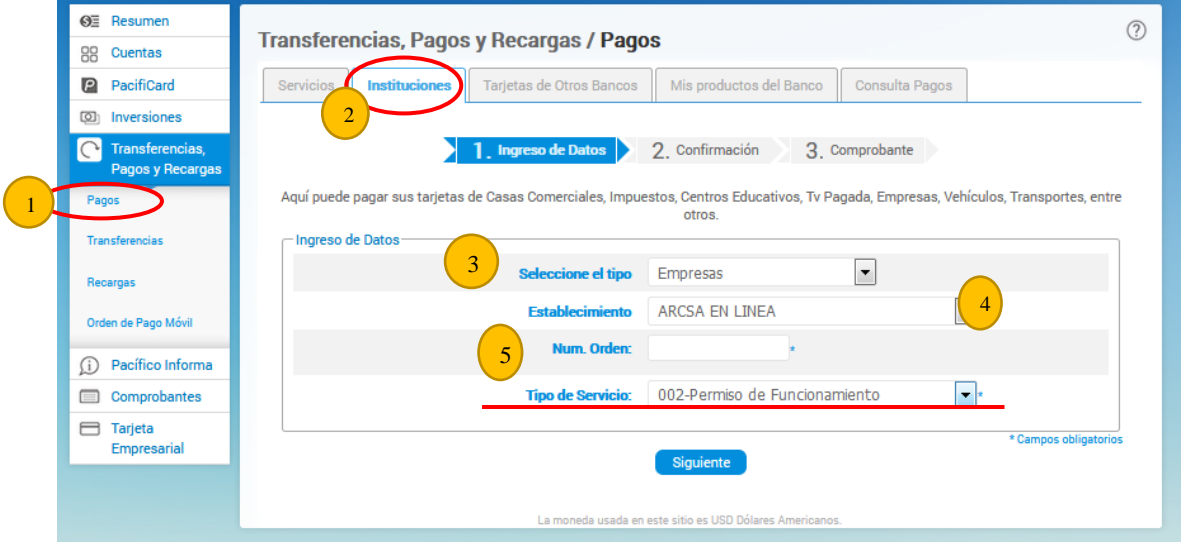

**Ilustración 16. Pantalla Intermático**

- <span id="page-46-0"></span>*c.* **BanEcuador:** Después de veinticuatro (24) horas de generada la orden de pago, se deberá acercar a las ventanillas del banco y presentar la orden de pago para efectuar el pago. *Si realiza la cancelación del valor de la orden de pago por medio de este banco, deberá adjuntar el comprobante de depósito al sistema de permisos de funcionamiento de la ARCSA. La validación del pago se la realizará dentro de 24 horas.*
- **d. Pago por Transferencia:** *Por medio de este pago se debe adjuntar el comprobante de depósito al sistema de permisos de funcionamiento de la ARCSA. La validación de pago se la realizará dentro de 24 horas.*
- **2.17.** Una vez validado el pago, el usuario podrá imprimir el permiso de funcionamiento y su respectiva factura haciendo clic en las opciones *"Descargar factura en PDF"* y *"Permiso de funcionamiento".*

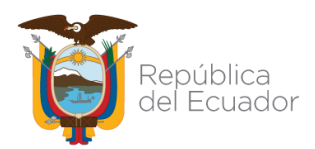

ANEXO 3

INCLUSIÓN DE ACTIVIDADES EN EL PERMISO DE FUNCIONAMIENTO

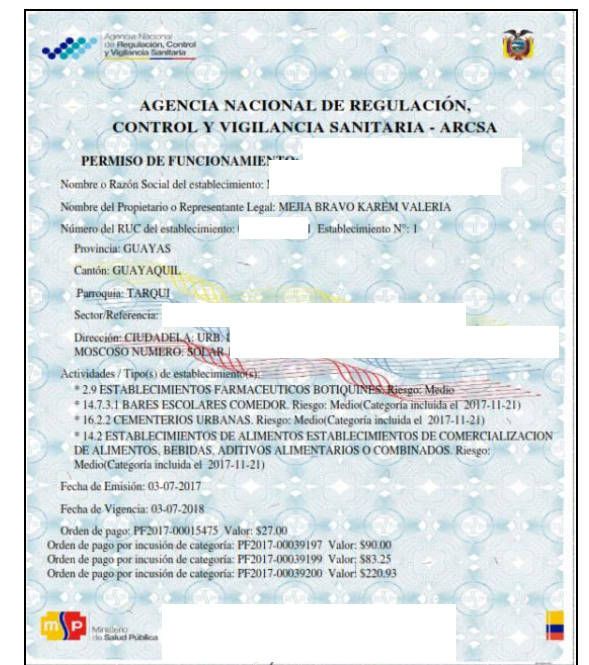

**Ilustración 17. Certificado de Permiso de Funcionamiento**

<span id="page-47-1"></span>*NOTA 9: Al realizar la inclusión de una actividad en el permiso de funcionamiento, mantendrá la misma información bajo las cuales fue otorgado. Cuando se realiza una inclusión y se encuentra en proceso, hasta que no se finalice la misma, no se podrá realizar otra solicitud de inclusión.*

- <span id="page-47-0"></span>**3. PROCESO A SEGUIR PARA NOTIFICAR EL INICIO DE ACTIVIDADES CON PRODUCTOS DE USO Y CONSUMO HUMANO QUE CONTENGAN CÁÑAMO O SUS DERIVADOS EN UN PERMISO DE FUNCIONAMIENTO VIGENTE**
	- **3.1.** Ingresar al sistema de permisos de funcionamiento (Anexo 1) y dar clic en la opción **"Trámites"**.

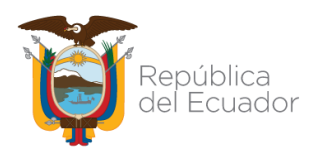

ANEXO 3

INCLUSIÓN DE ACTIVIDADES EN EL PERMISO DE FUNCIONAMIENTO

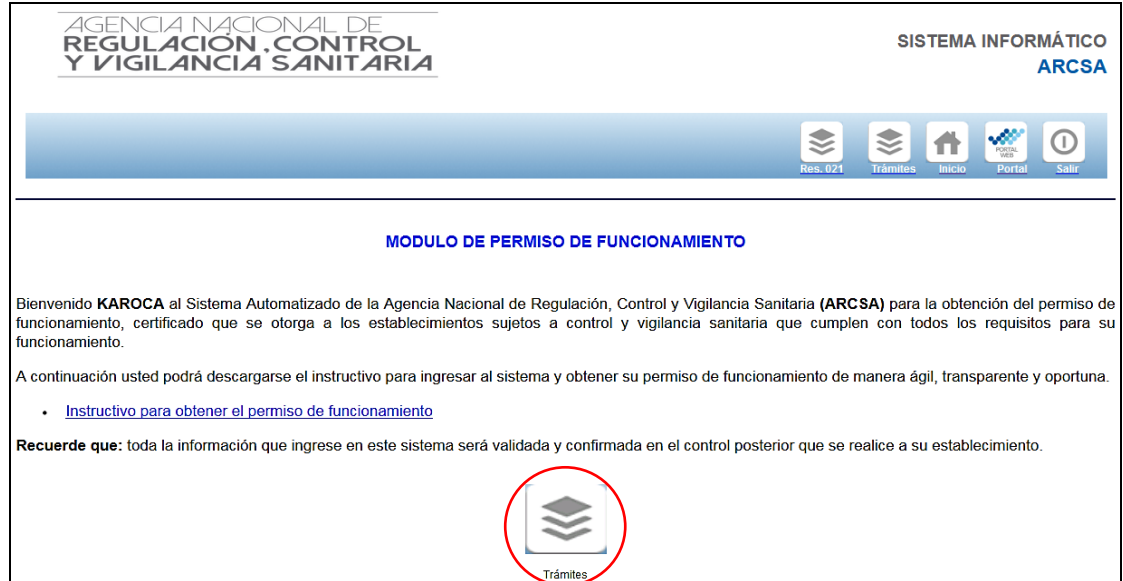

**Ilustración 18. Pantalla principal para realizar trámites**

<span id="page-48-0"></span>**3.2.** A continuación, se desplegará la siguiente pantalla:

<span id="page-48-1"></span>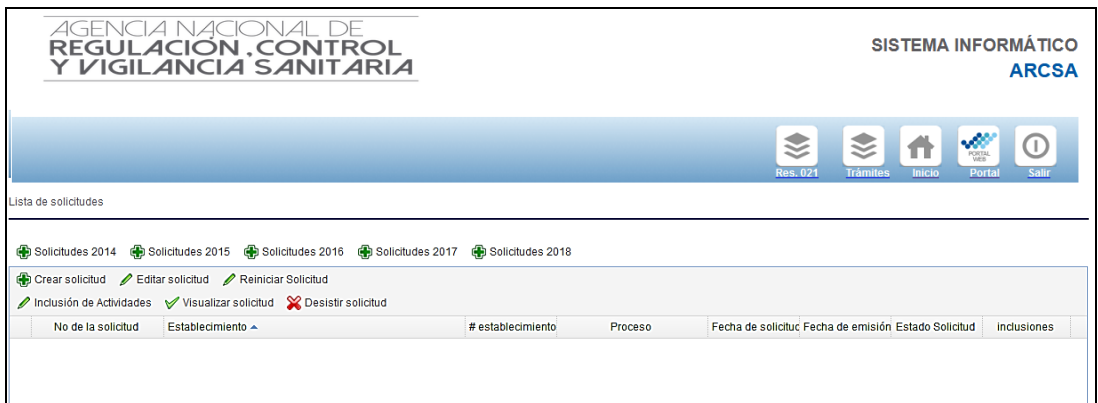

**Ilustración 19. Pantalla principal para realizar trámites**

**3.3.** Para notificar el inicio de actividades con productos de uso y consumo humano que contengan cáñamo o sus derivados en un permiso de funcionamiento vigente, debe dar un clic en la solicitud hasta que la misma se marque en color amarillo, luego seleccionar la opción *"Notificar productos cáñamo".*

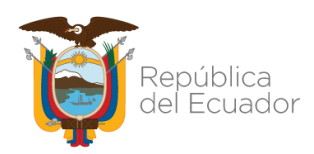

#### ANEXO 3

#### INCLUSIÓN DE ACTIVIDADES EN EL PERMISO DE FUNCIONAMIENTO

|                                                                                                    |                          |                                                                              |                   |                                    | ⋚          | ≋<br><b>Trámites</b><br><b>Res. 021</b>                  | <b>Inicio</b> | Ŵ<br>PORTAL<br>WEB<br><b>Portal</b> |
|----------------------------------------------------------------------------------------------------|--------------------------|------------------------------------------------------------------------------|-------------------|------------------------------------|------------|----------------------------------------------------------|---------------|-------------------------------------|
| Lista de solicitudes                                                                                                    |                          |                                                                              |                   |                                    |            |                                                          |               |                                     |
| 4 Solicitudes 2014 + Solicitudes 2015 + Solicitudes 2016 + Solicitudes 2017 + Solicitudes 2018 + Solicitudes 2019 + Solicitudes 2019 + Solicitudes 2019<br>Solicitudes 2021 |                          |                                                                              |                   |                                    |            |                                                          |               |                                     |
|                                                                                                    |                          | Crear solicitud Celitar solicitud CReiniciar Solicitud CO Desistir solicitud |                   |                                    |            |                                                          |               |                                     |
|                                                                                                    | Inclusión de Actividades | Visualizar solicitu V Notificar productos cáñamo                             |                   |                                    |            |                                                          |               |                                     |
|                                                                                                    | No de la solicitud       | Establecimiento A                                                            | # establecimiento | Proceso                            |            | Fecha de solicitudi Fecha de emisión i Estado Solicitudi |               | <i>inclusiones</i>                  |
| Ф                                                                                                    | 2020-0243587-0000001     | ASOCIACION DE PRODUCCION TEXTIL BROCHE DE ORO<br><b>TEXTIL ASOBROOCHET</b>   |                   | Nuevo permiso de<br>funcionamiento | 2021-08-04 | 2020-08-04                                               | Finalizada    | Ver                                 |
| Ф                                                                                                    | 2021-0077192-0000007     | BLACIO ESPINOZA ELSA NARCISA                                                 |                   | Nuevo permiso de<br>funcionamiento | 2021-04-23 | 2021-04-23                                               | Finalizada    | $Ver$                               |

**Ilustración 20. Opción para "Notificar el inicio de actividades con productos con cáñamo"**

<span id="page-49-0"></span>**3.4.** Seleccionar "SI" o "NO" iniciará actividades (elaborar, envasar, empacar, importar, exportar, almacenar, comercializar, distribuir, dispensar y/o expender) con Productos Terminados que contengan en su formulación cannabis no psicoactivo o cáñamo, o sus derivados, para uso y consumo humano y finalizar dando clic en *"Guardar".*

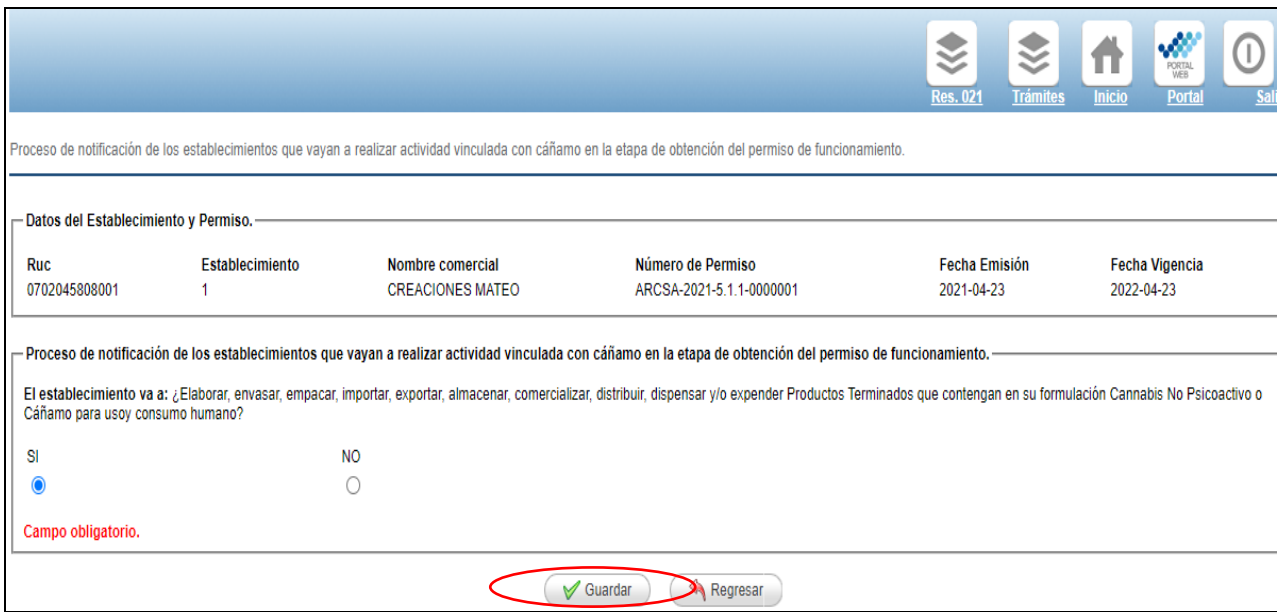

<span id="page-49-1"></span>**Ilustración 21. Notificación del inicio de actividades con productos con cáñamo**